**CSRATOC Systems, Inc.** 

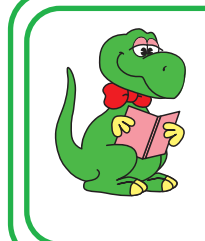

OS付属ソフトの設定からFAX送信まで

FAX送信

REX-C56EX 2023年 5月 第7.0版

 $\alpha$ 

Windows 11の場合

付属のFAXソフトの設定など詳細は、Microsoft社にお問い合せください。

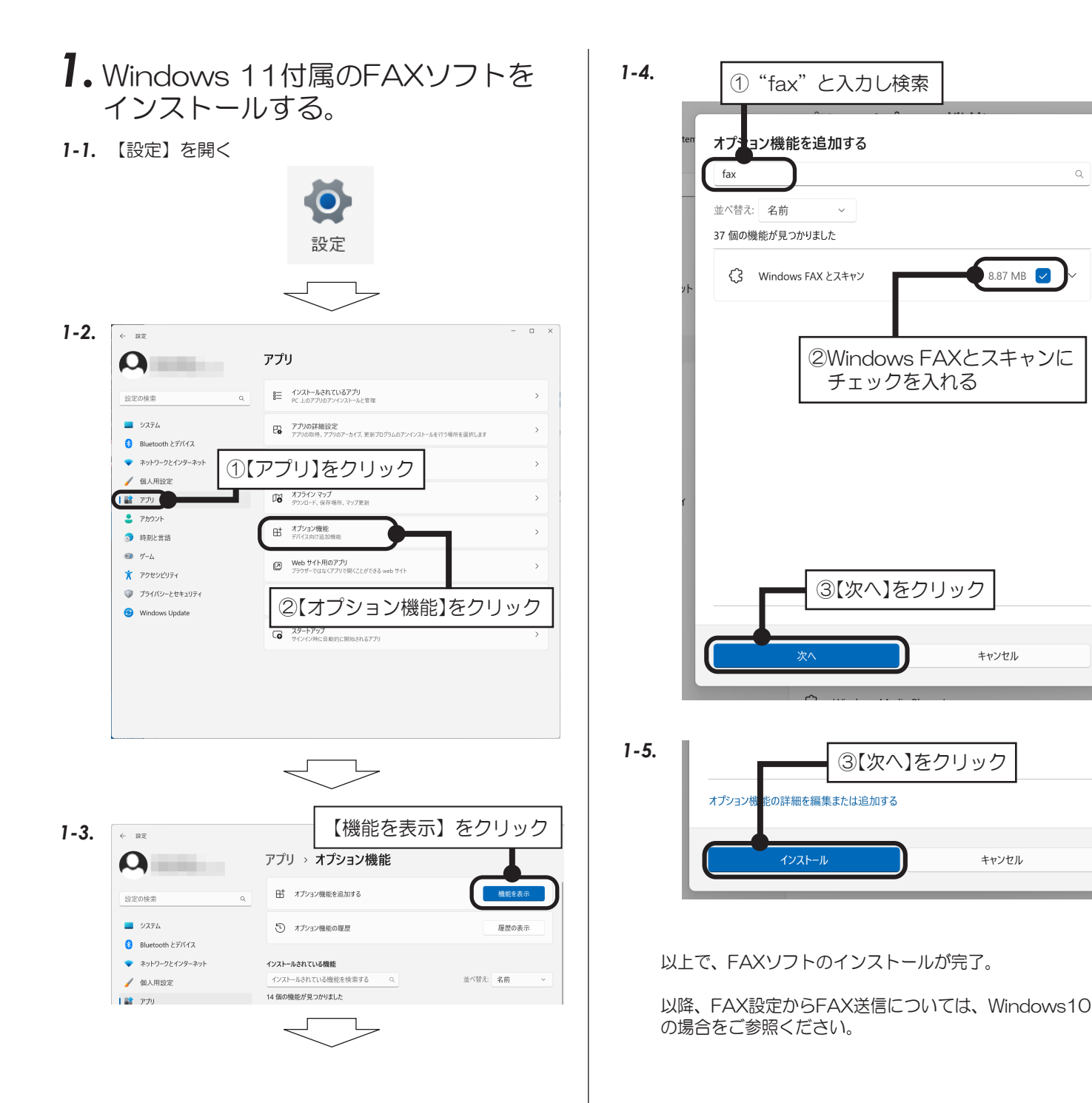

### Windows 10の場合

付属のFAXソフトの設定など詳細は、Microsoft社にお問い合せください。

# *1.* FAXの設定をする。

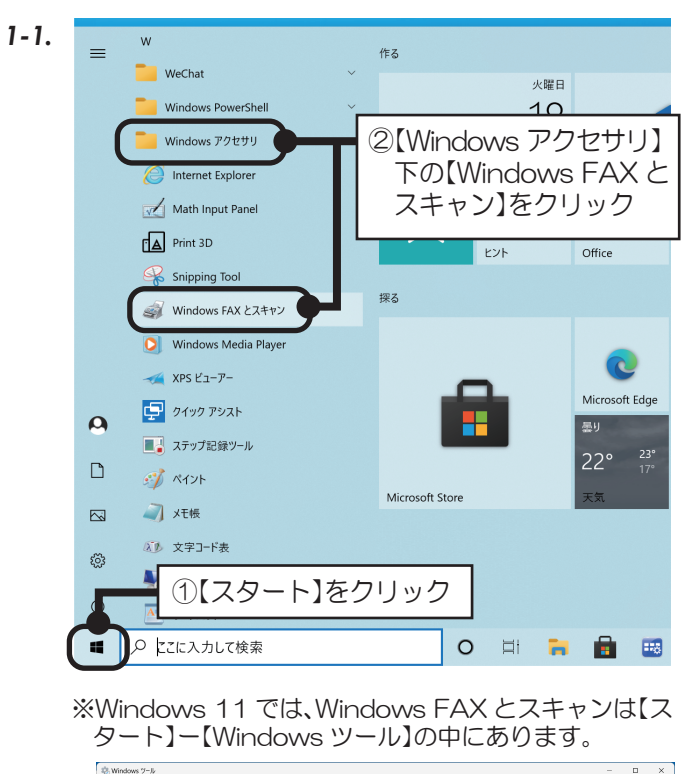

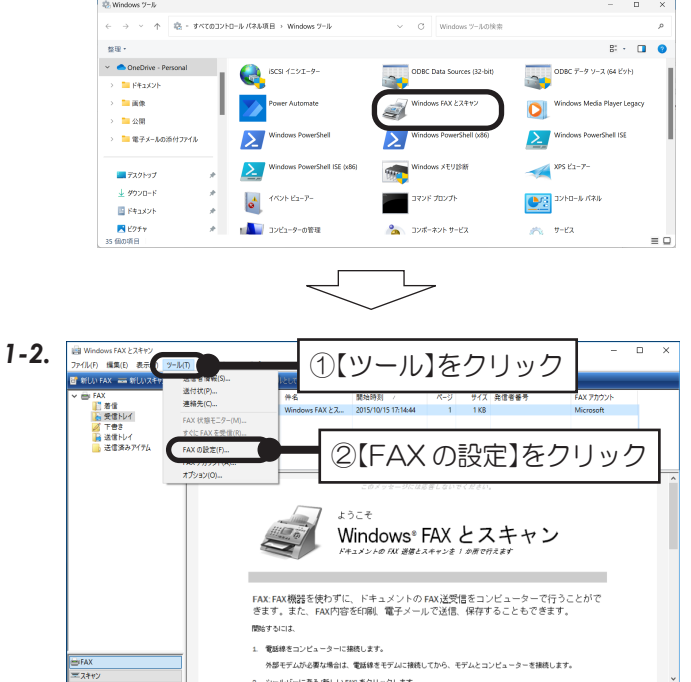

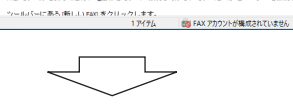

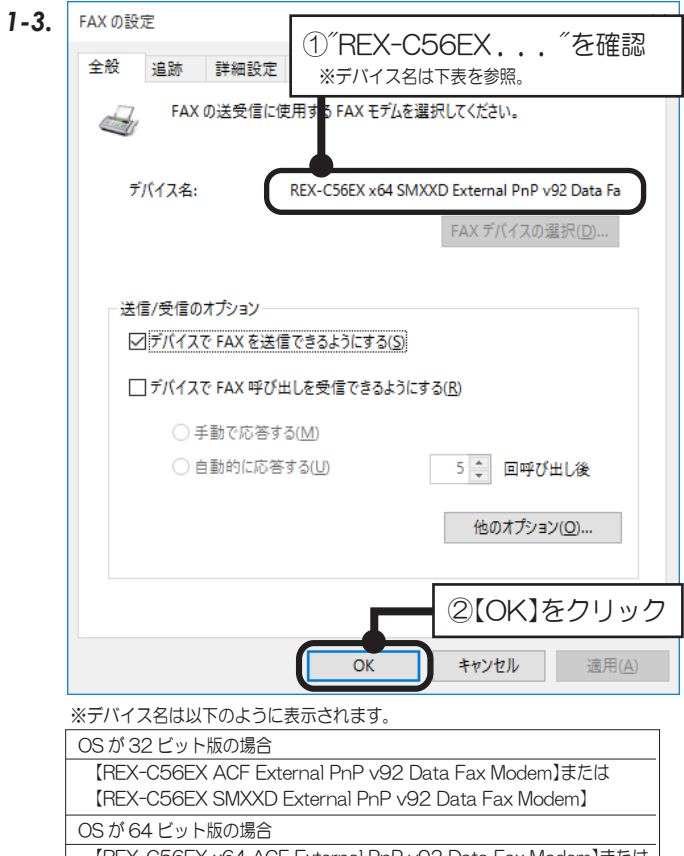

 【REX-C56EX x64 ACF External PnP v92 Data Fax Modem】または 【REX-C56EX x64 SMXXD External PnP v92 Data Fax Modem】

以上で、FAXの設定確認は完了。

Micro

Microsoft Corporation

C:¥windows¥system32¥wfs.exe

**Mindows Fax and Scan** 

 $\bigcirc$ アクセスを許可する(A)

ダイヤル情報: (なし)

 $\Box$ 

キャンヤル

 $\overline{\square}$ 

 $\overline{\mathbf{x}}$ 

*3*

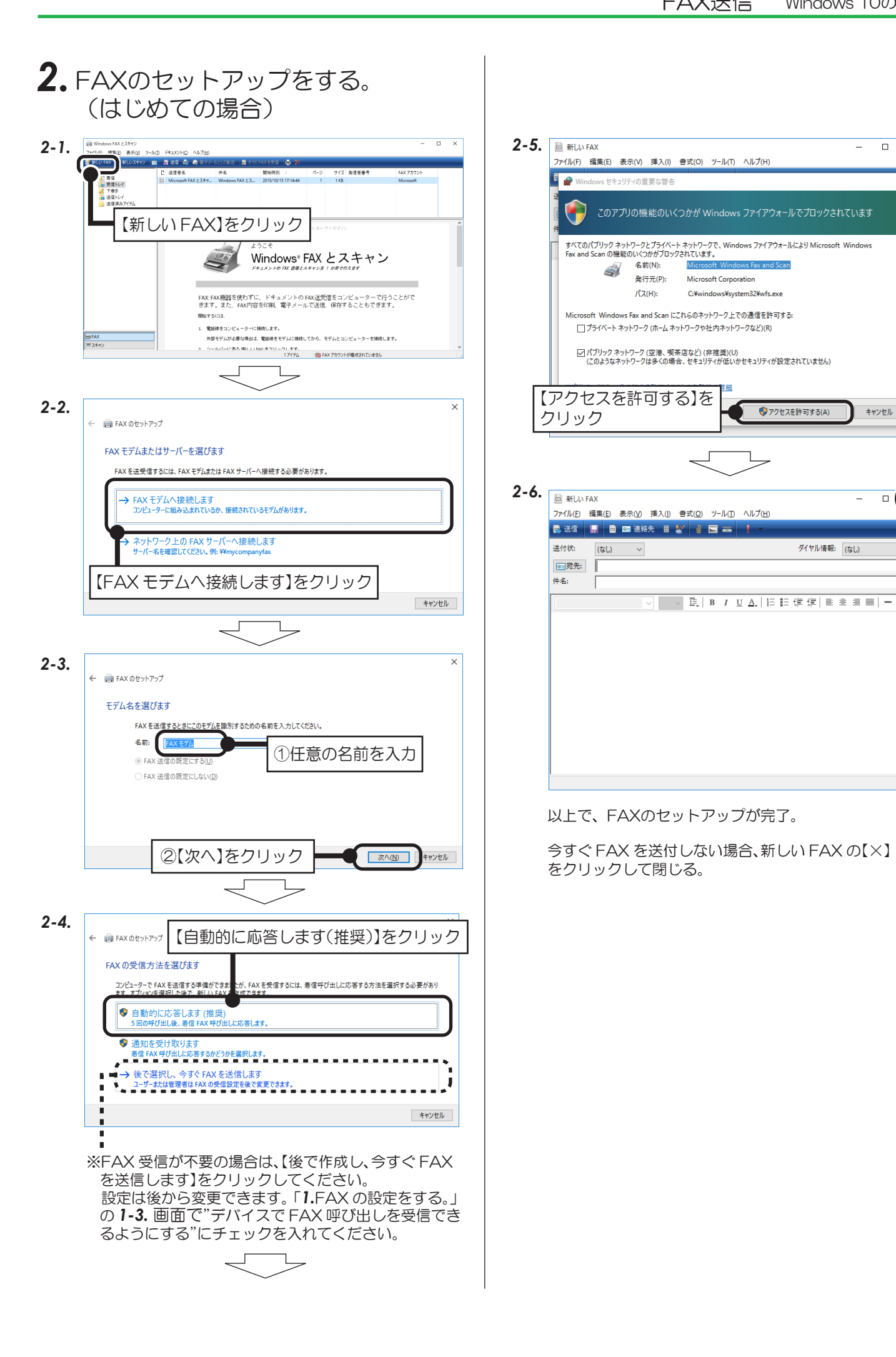

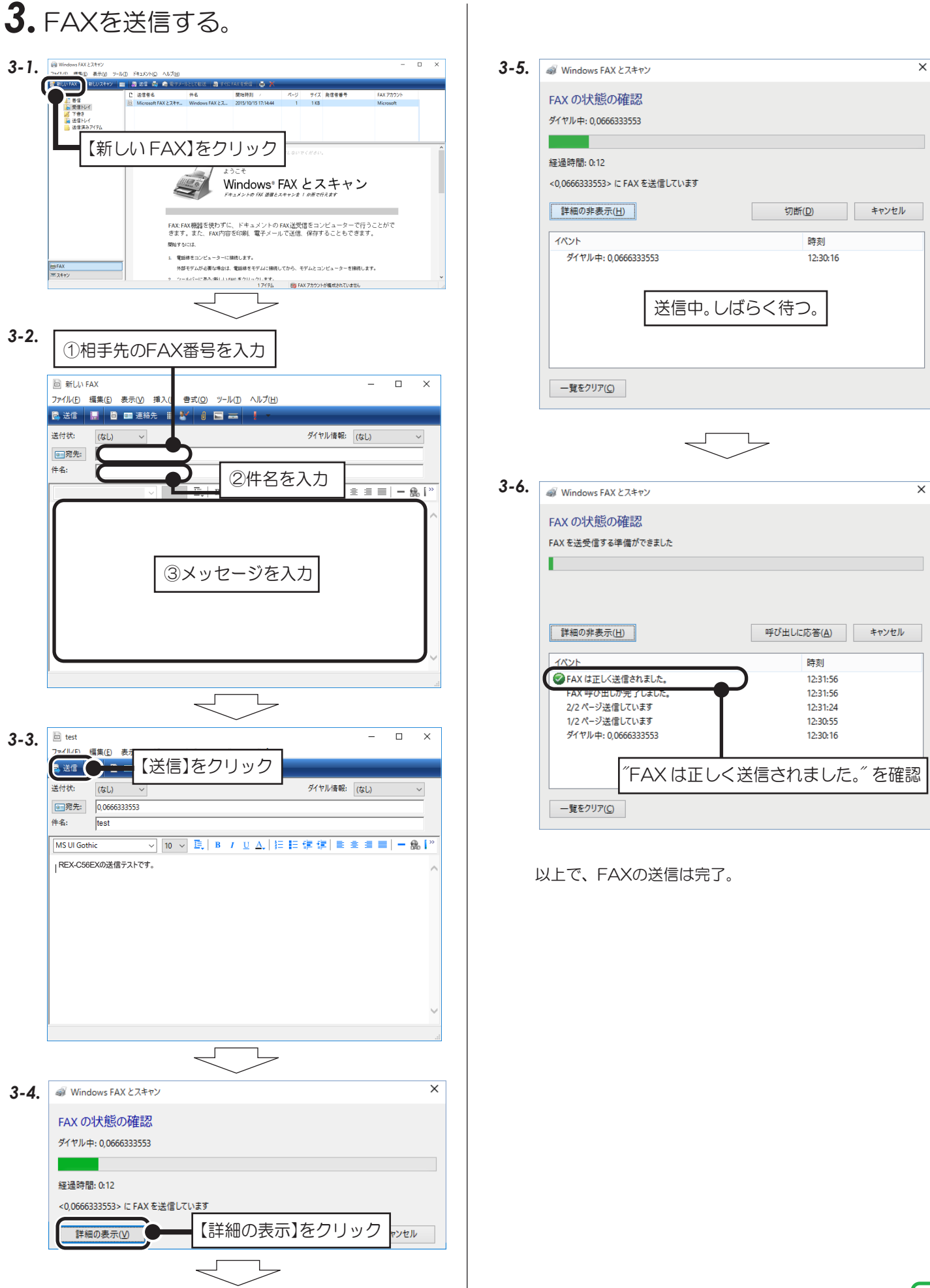

Windows 8.1/8の場合

付属のFAXソフトの設定など詳細は、Microsoft社にお問い合せください。

Windows 8.1 (64ビット) でWindows FAXとスキャンを使用する場合は、Windows Update (更新 プログラム(KB3000850))が必要です。動作確認済みソフトウェアは、弊社ホームページで公開の「動 作確認済みモデム関連ソフトウェア一覧」をご参照ください。 (https://www.ratocsystems.com/products/subpage/network/c56ex\_kankyo.html)

## *1.* FAXの設定をする。

#### *1-1.*

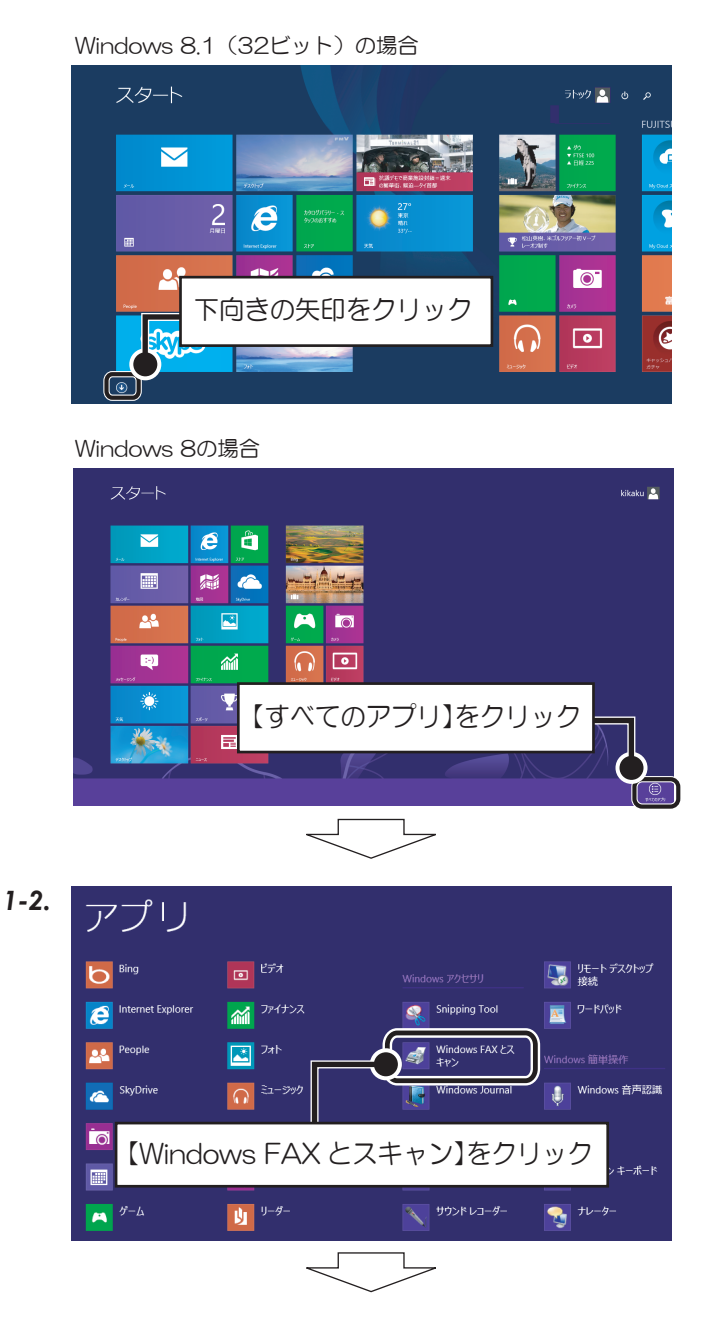

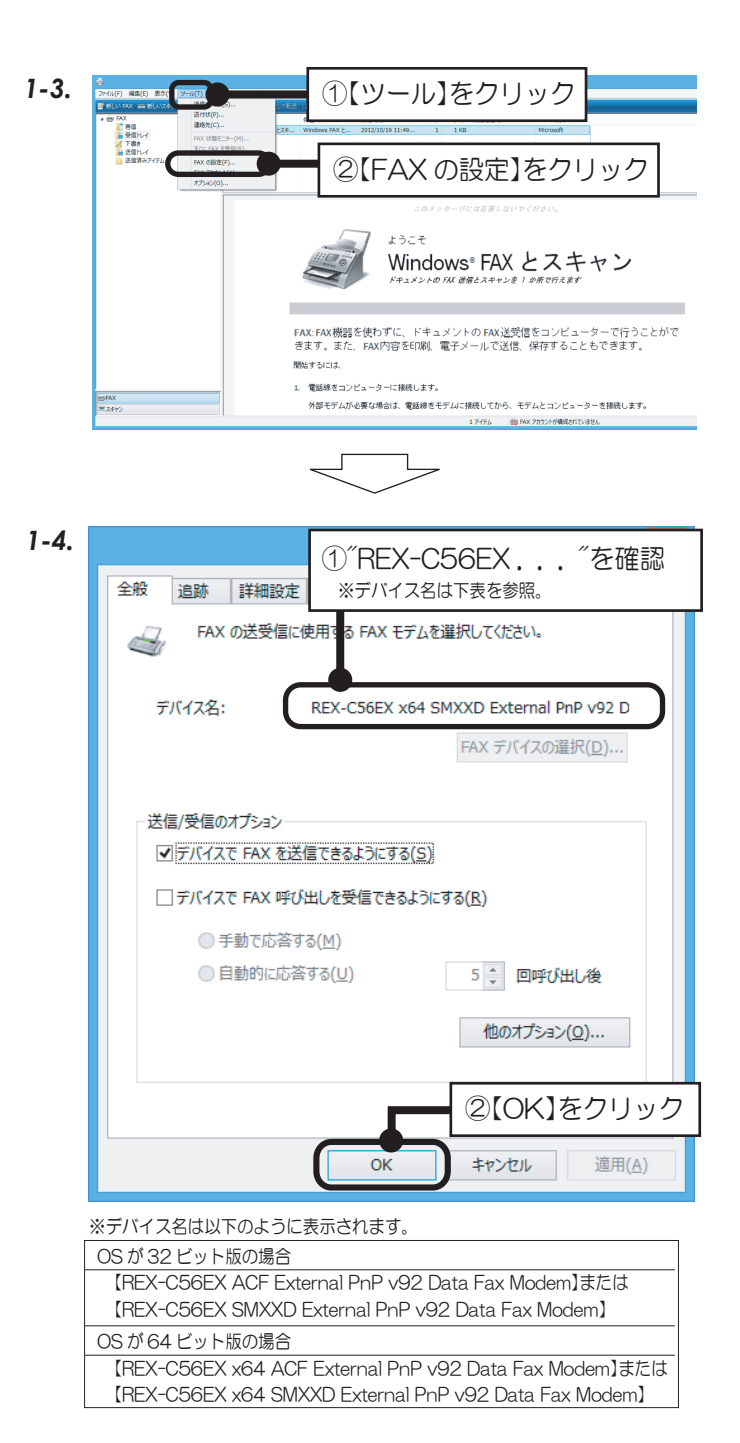

以上で、FAXの設定確認は完了。

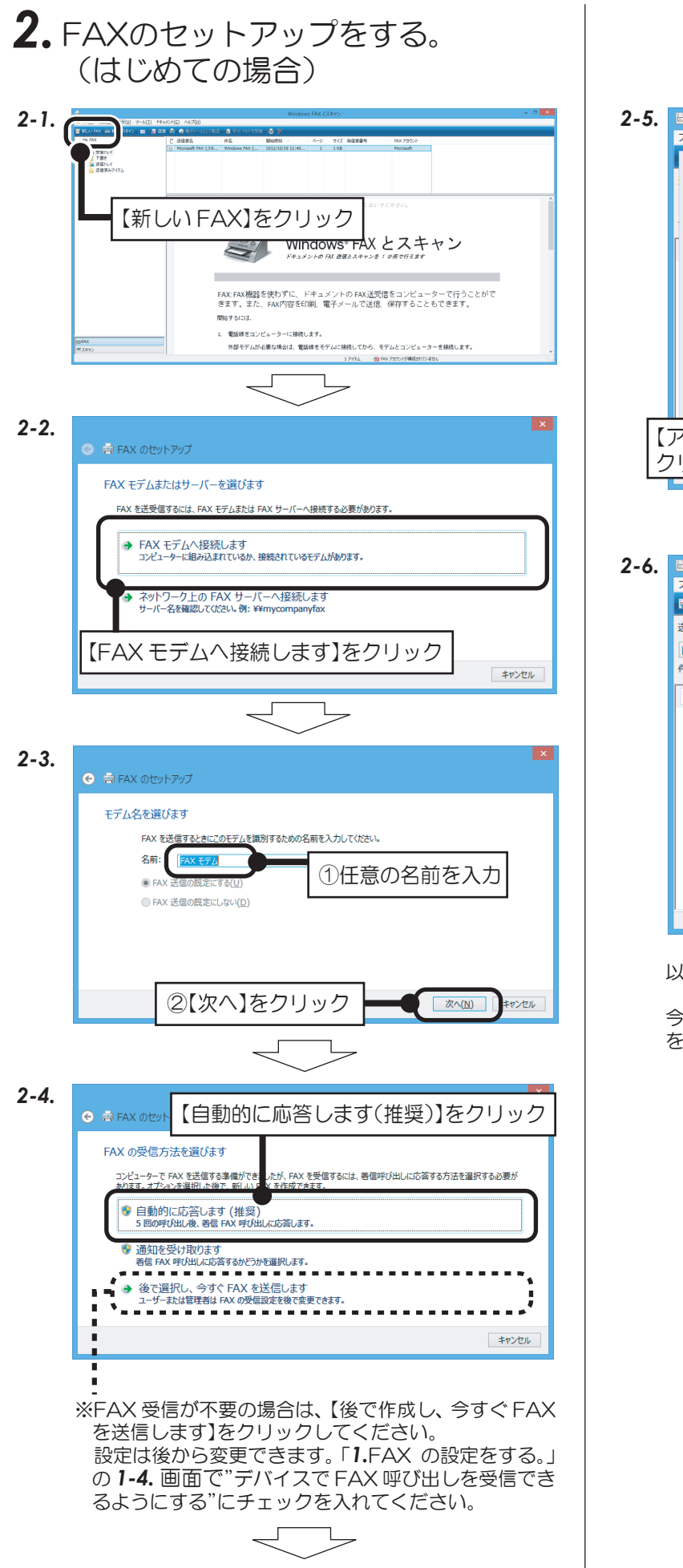

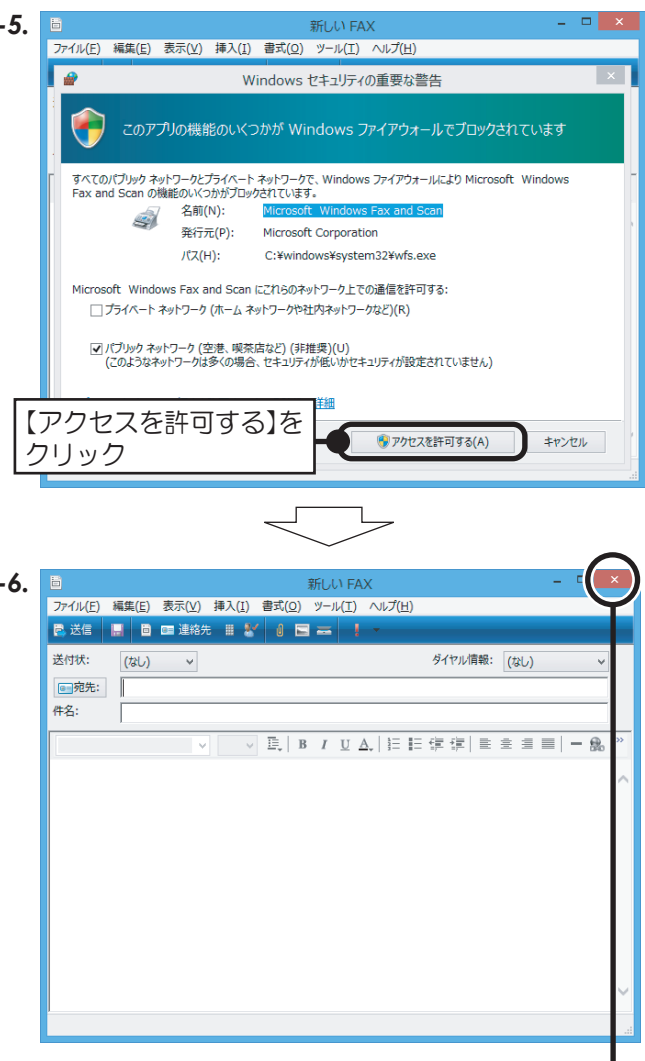

以上で、FAXのセットアップが完了。

今すぐ FAX を送付しない場合、新しい FAX の【×】 をクリックして閉じる。

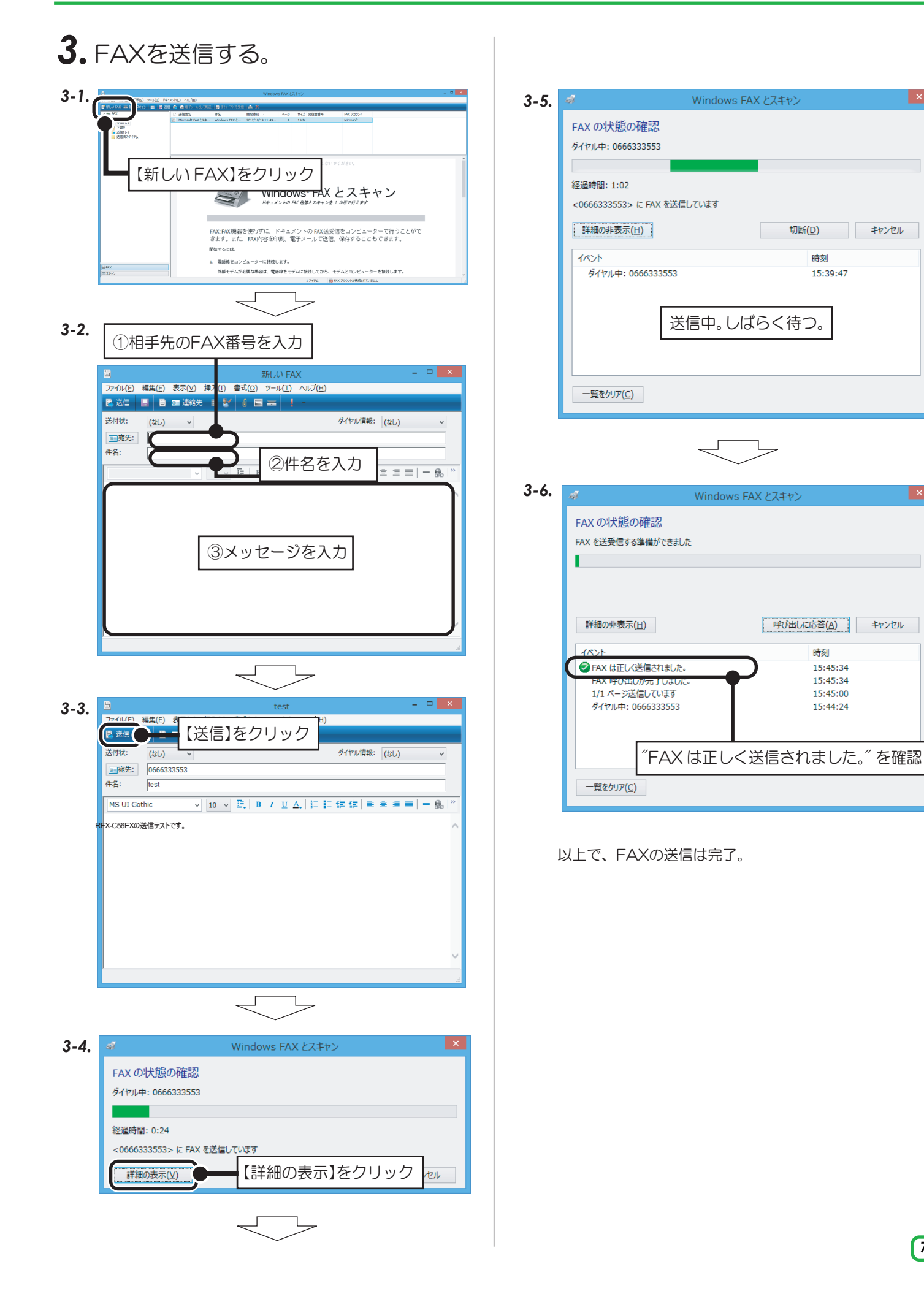

#### Windows 7の場合

付属のFAXソフトの設定など詳細は、Microsoft社にお問い合せください。

## *1.* FAXの設定をする。

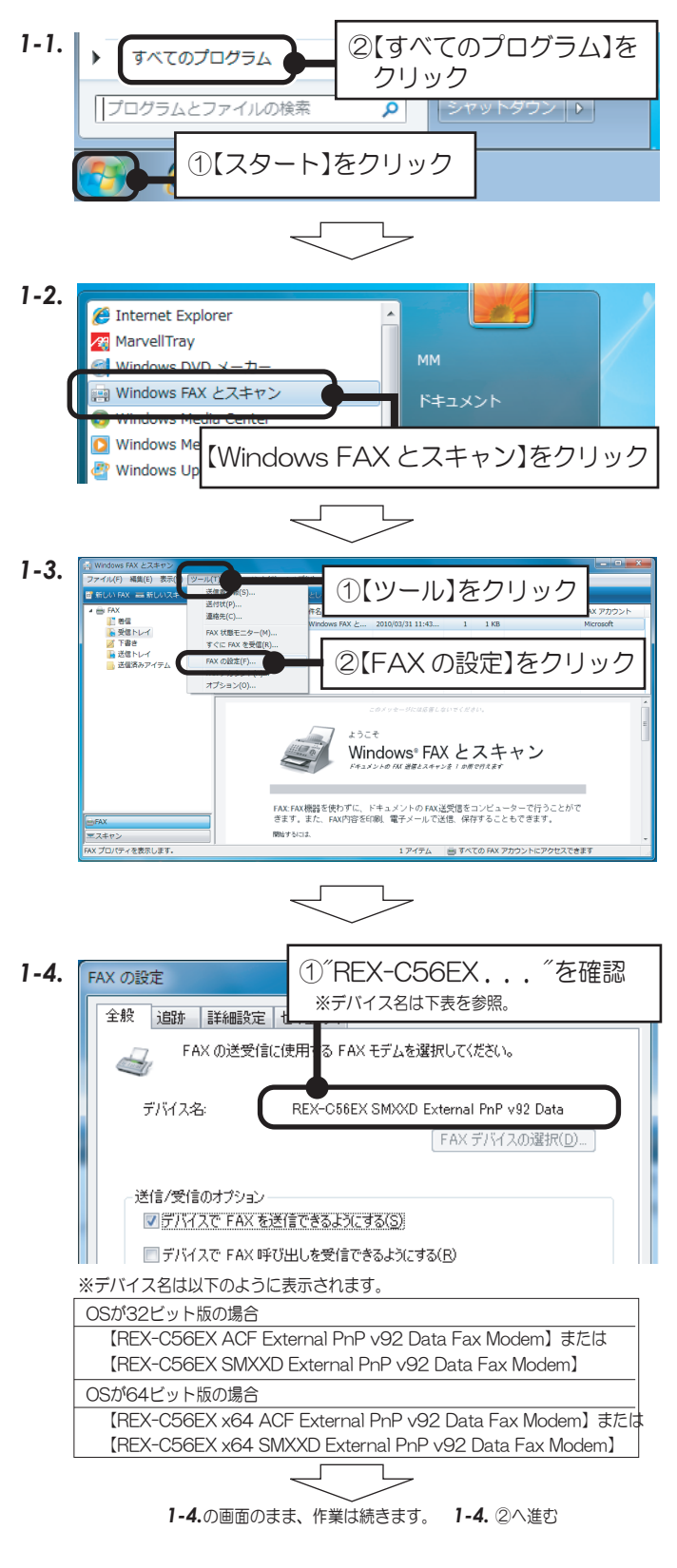

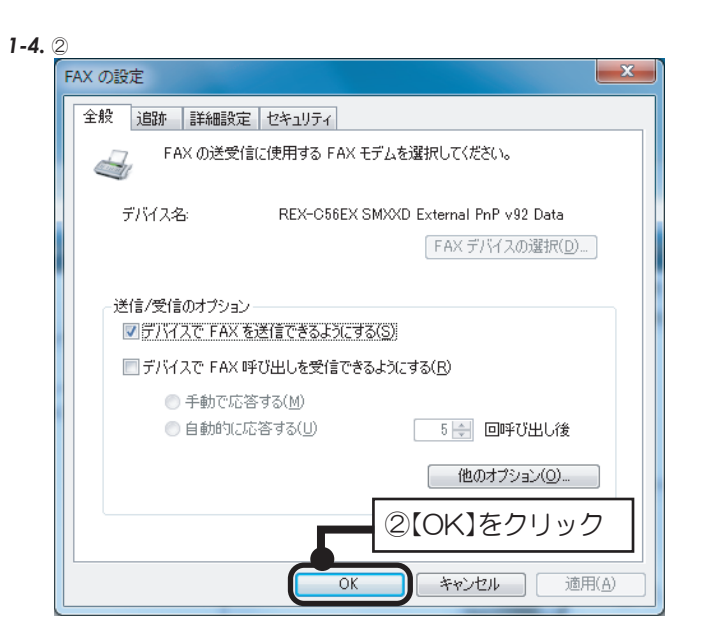

以上で、FAXの設定確認は完了。

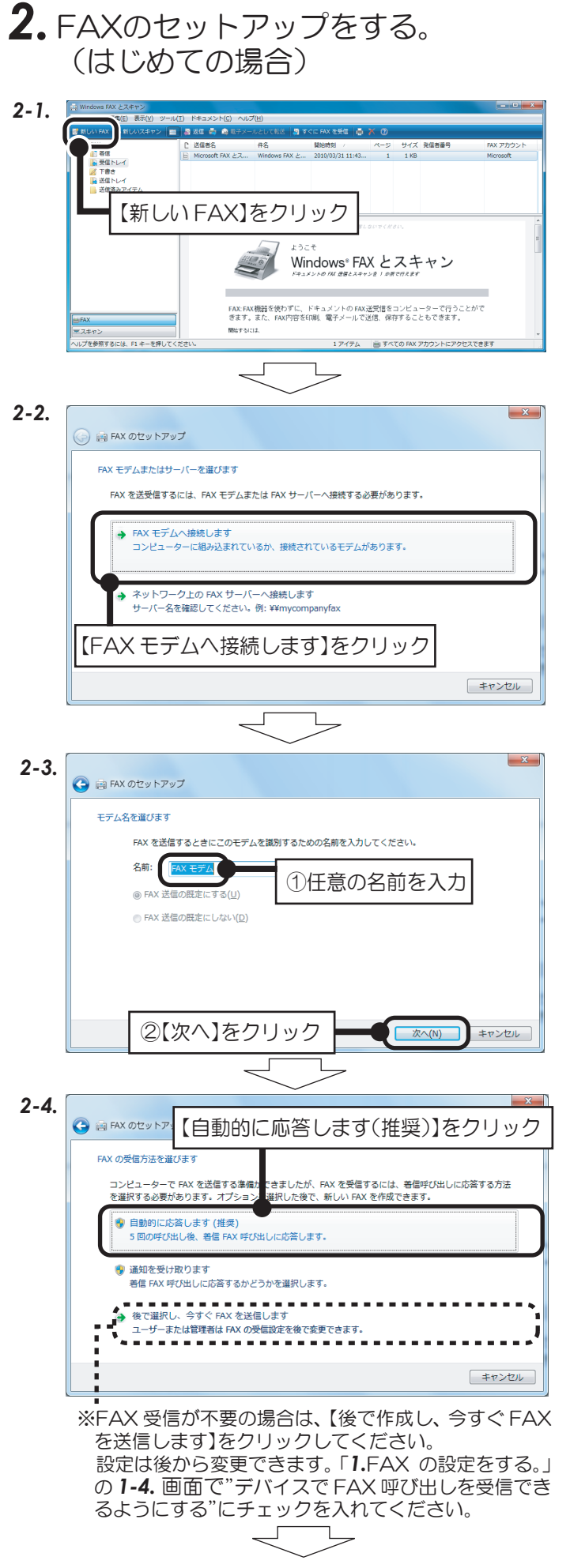

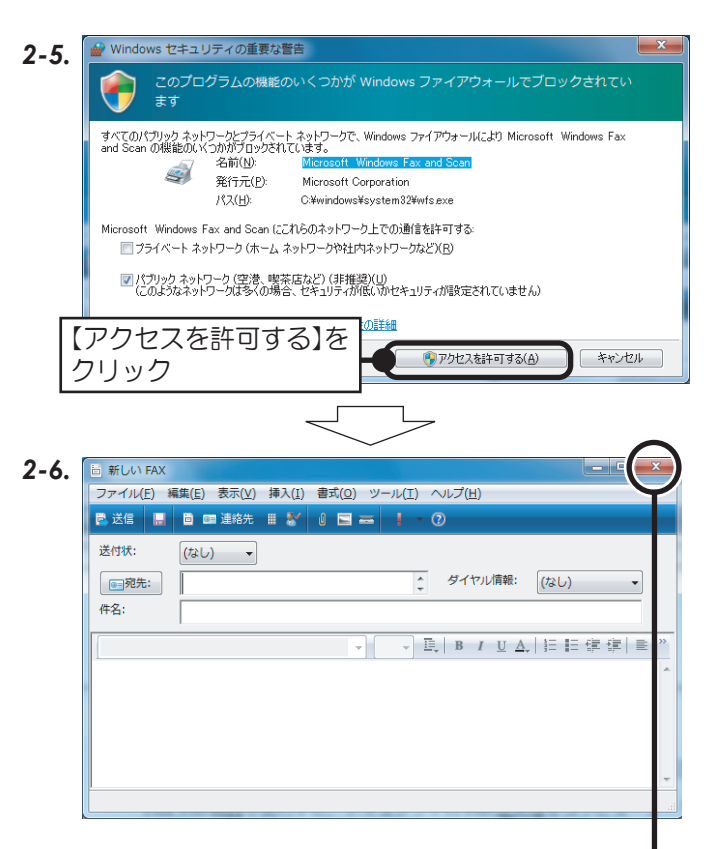

以上で、FAXのセットアップが完了。

今すぐ FAX を送付しない場合、新しい FAX の【×】 をクリックして閉じる。

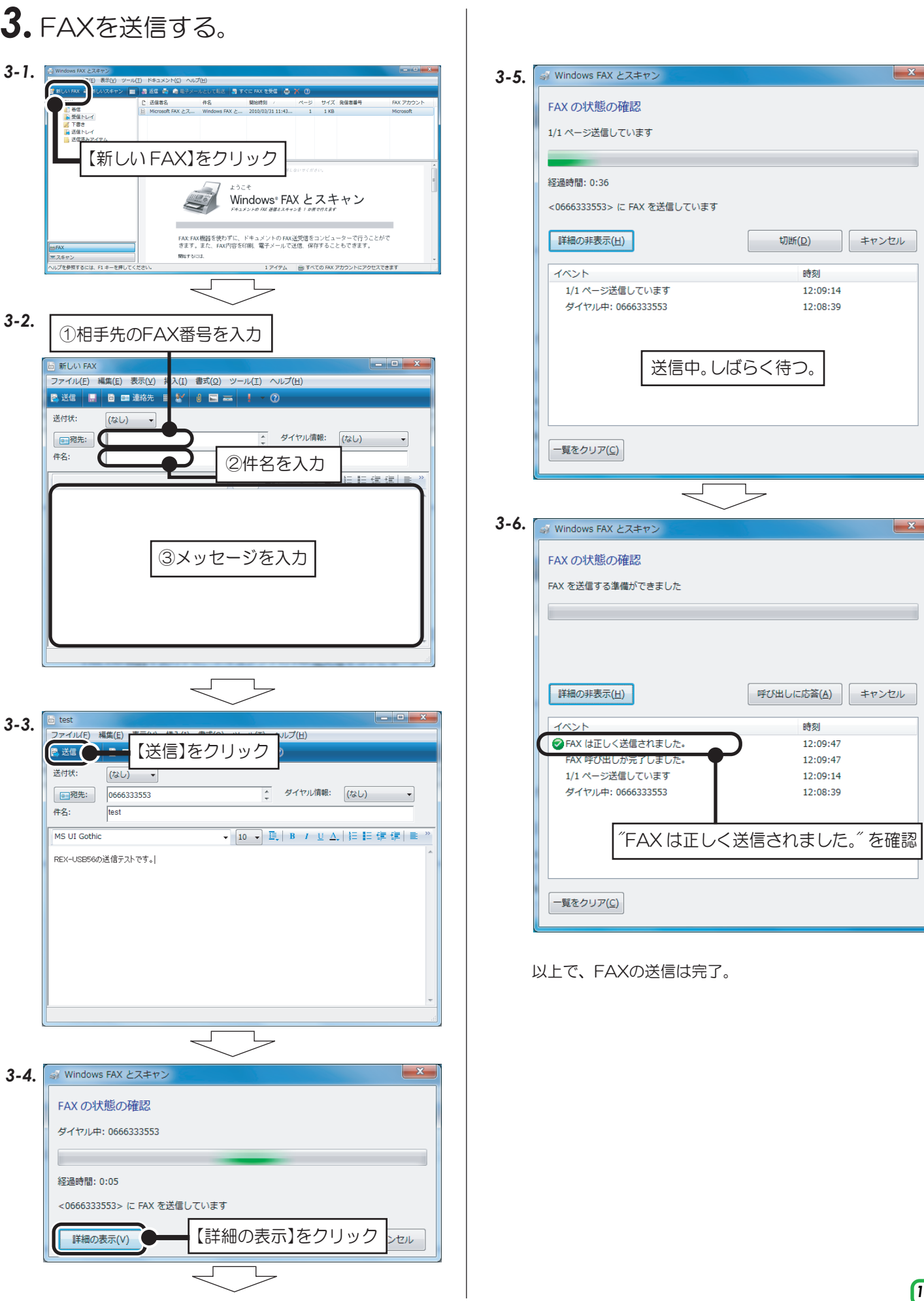

#### Windows Vistaの場合

Windows Vista のBusiness、Ultimate、Enterprise の各エディションにFAXソフトは含まれています。〔Home (Basic、Premiumともに)には含まれていません。〕 付属のFAXソフトの設定など詳細は、Microsoft社にお問い合 せください。

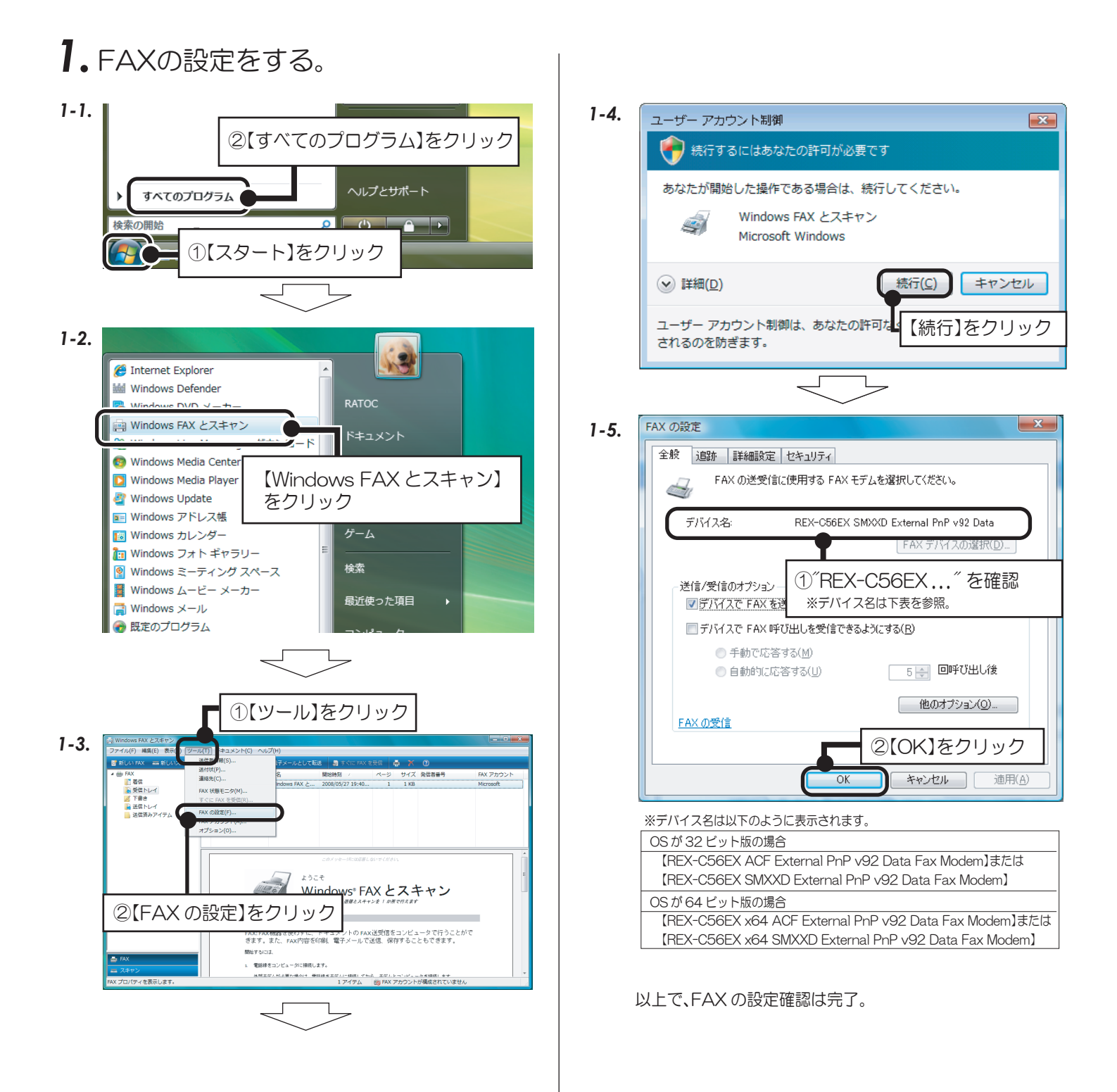

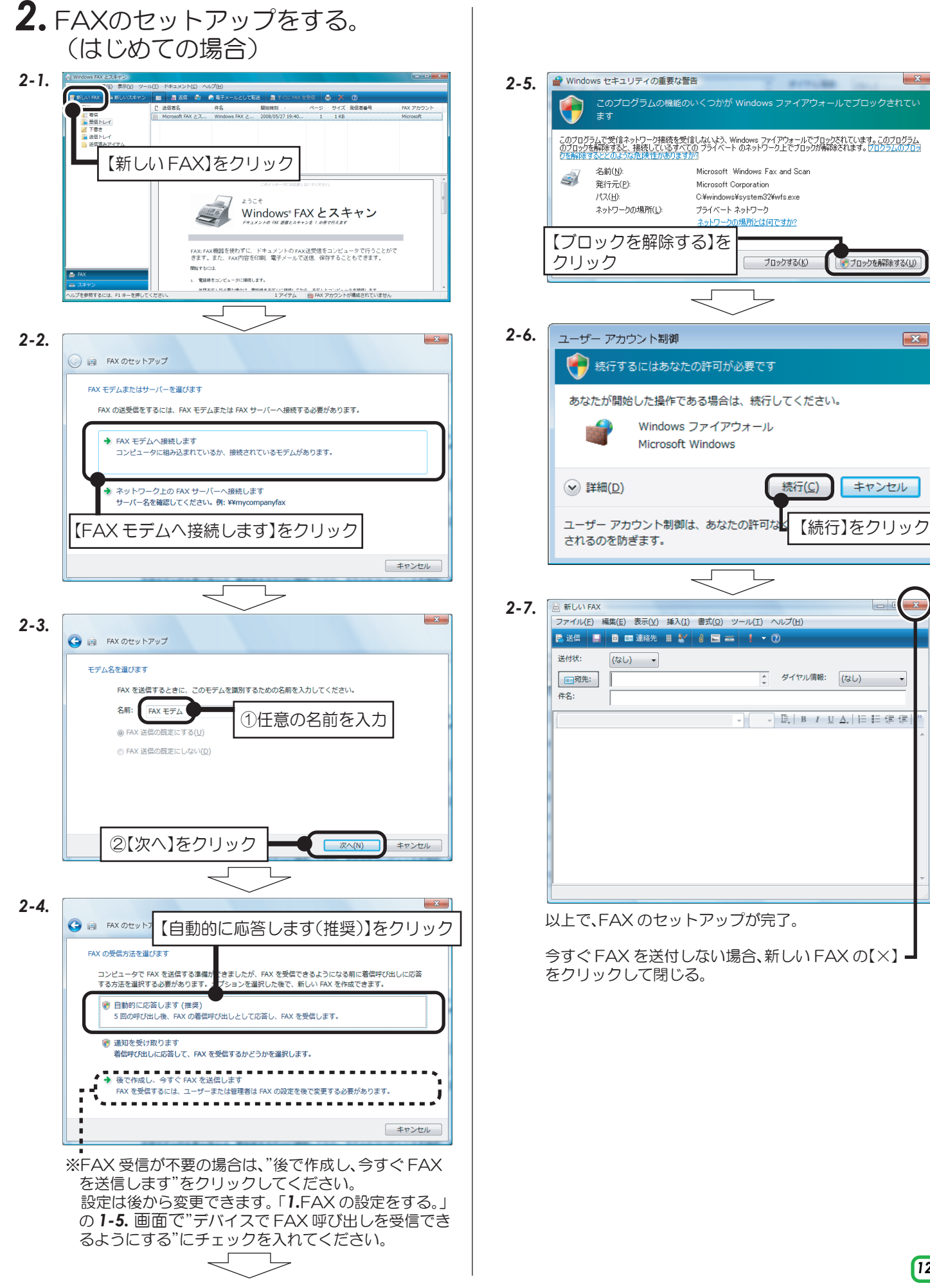

*12*

 $\mathbf{x}$ 

 $\begin{array}{|c|c|} \hline \end{array}$ 

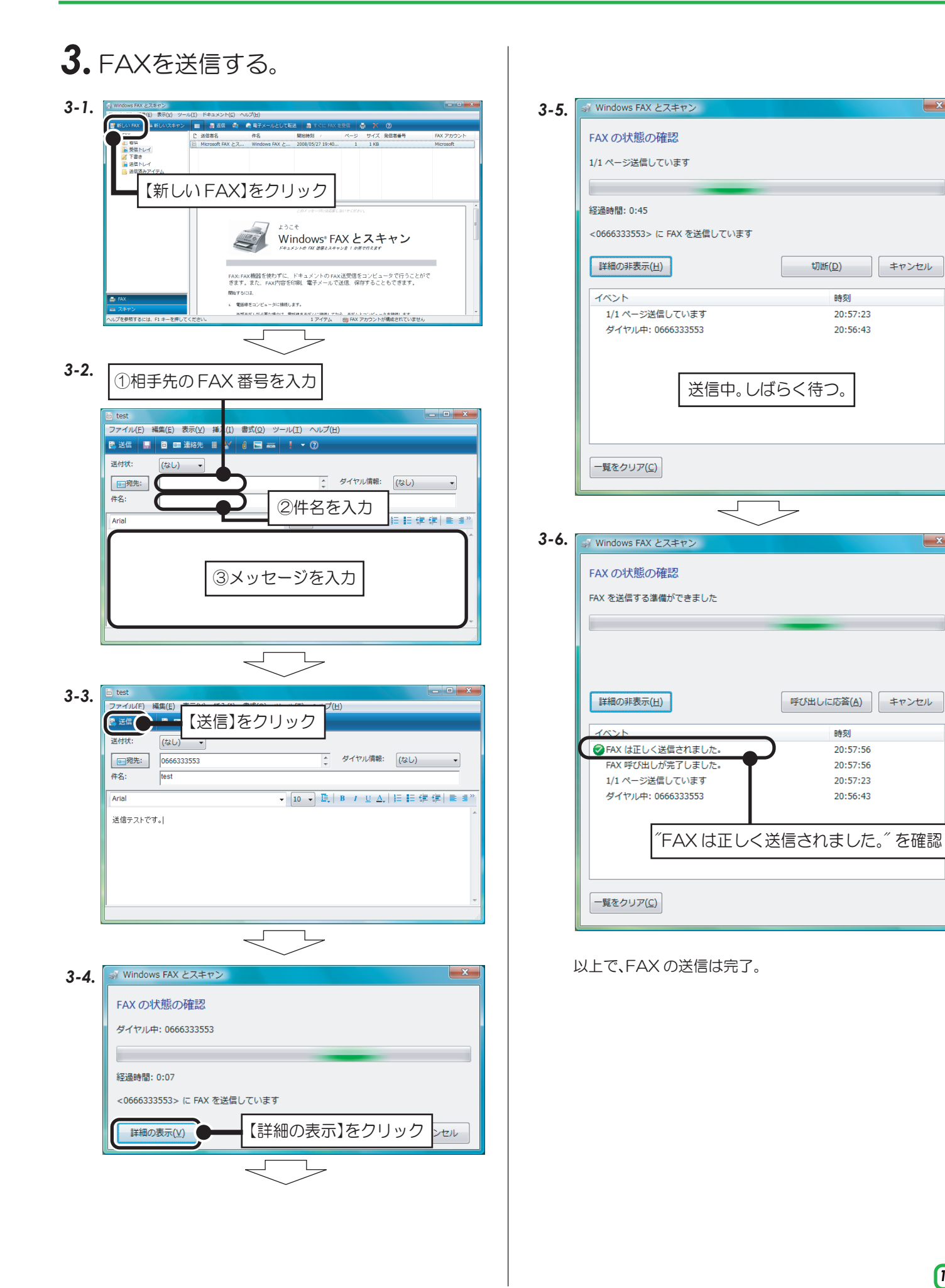

#### Windows XPの場合

付属のFAXソフトの設定など詳細は、Microsoft社にお問い合せください。

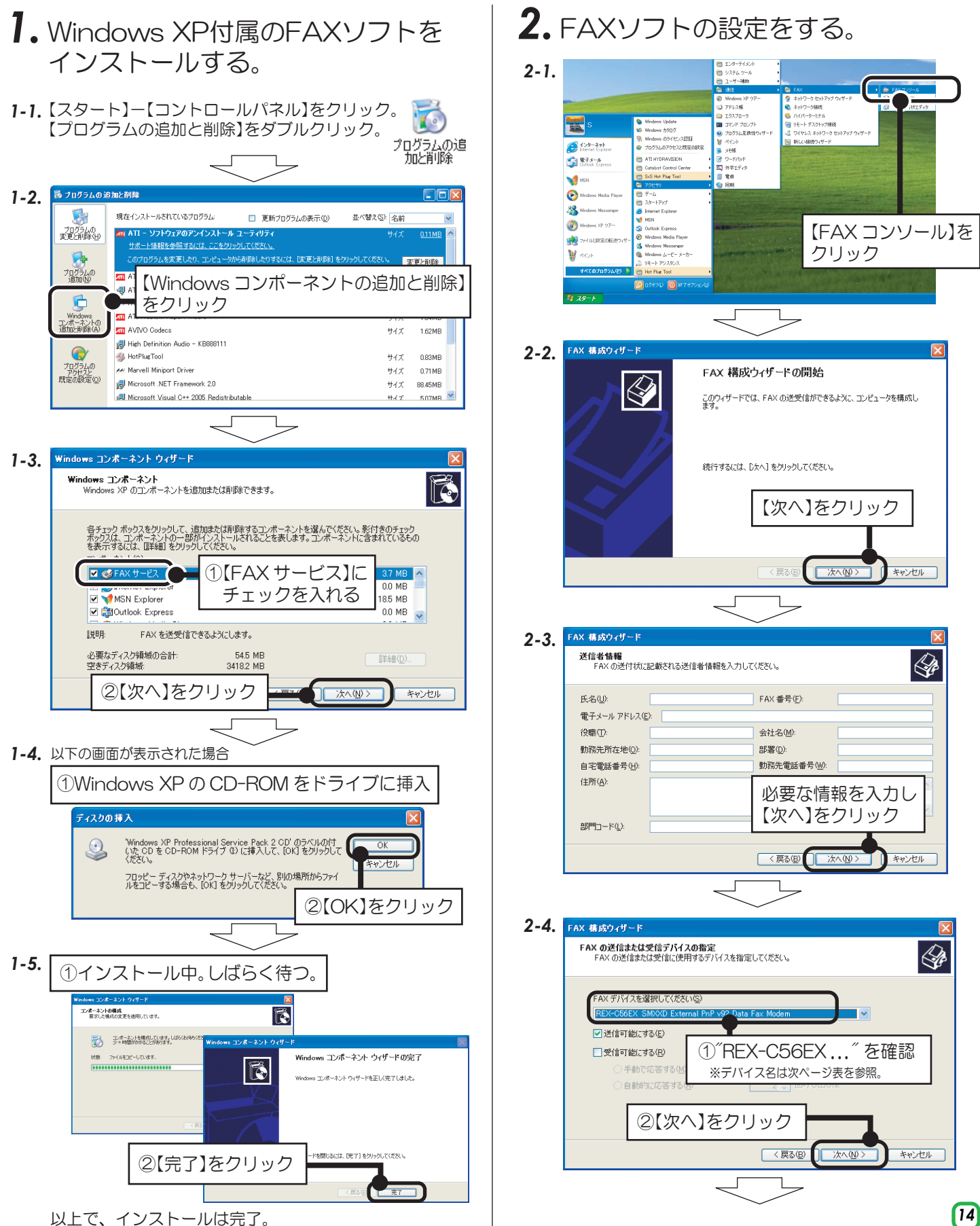

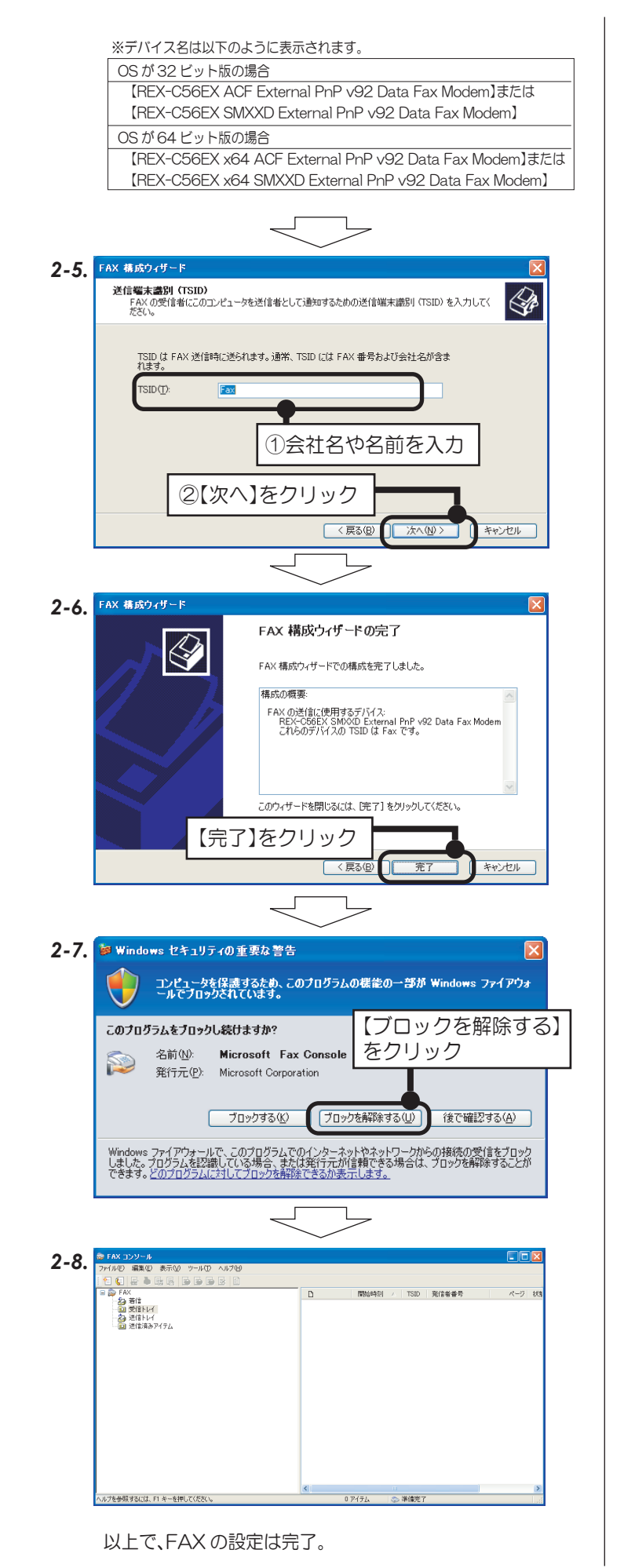

*2-9.* ※FAX 受信が必要の場合は、*2-12.* までの手順をおこなっ てください。

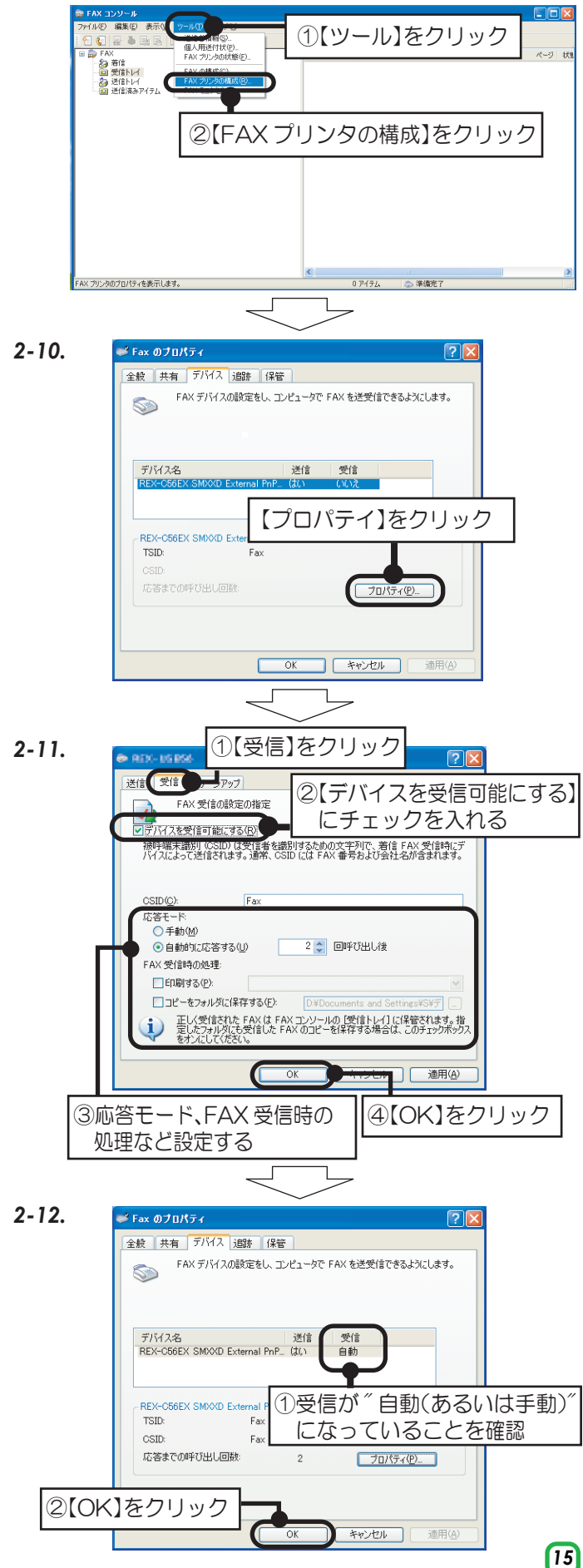

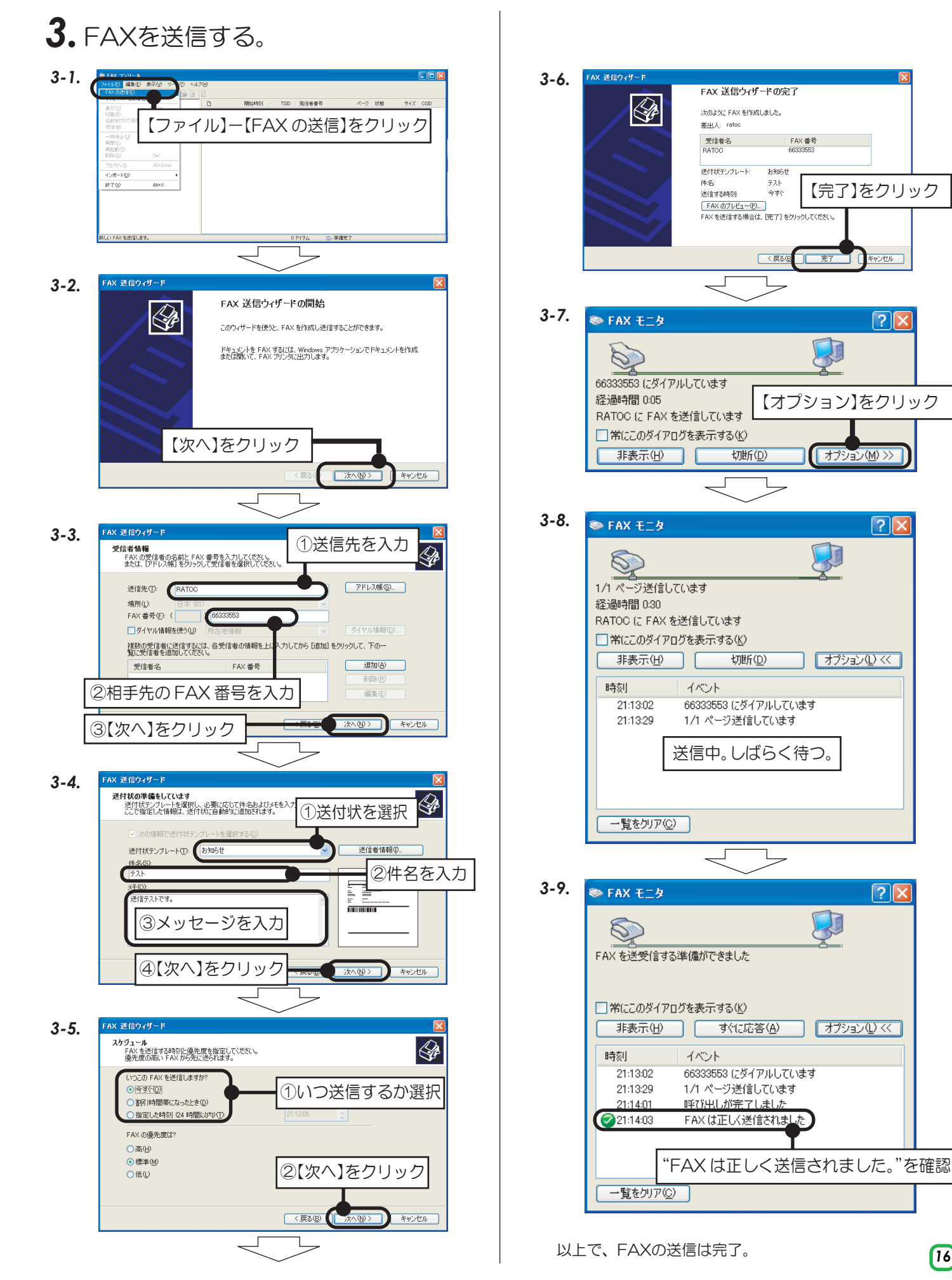

#### Windows 2000の場合

付属のFAXソフトの設定など詳細は、Microsoft社にお問い合せください。

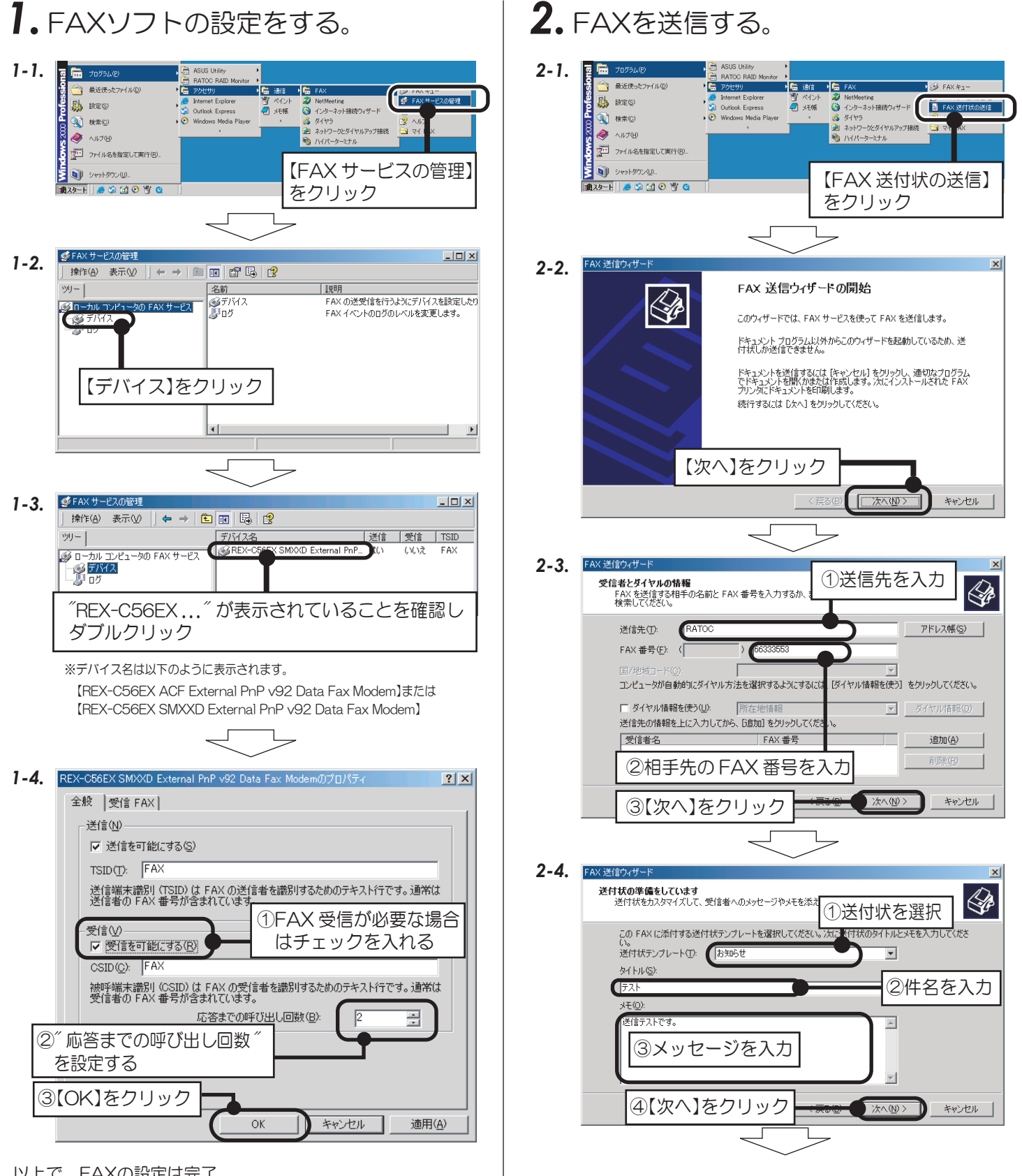

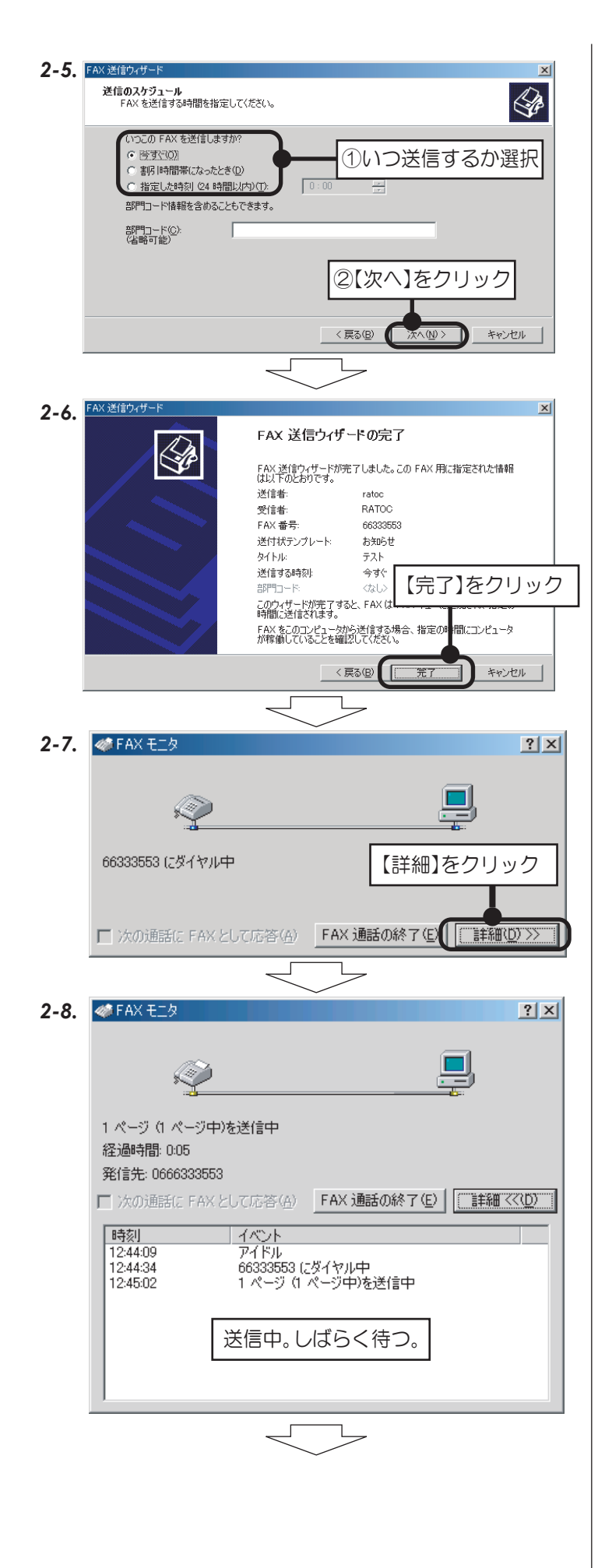

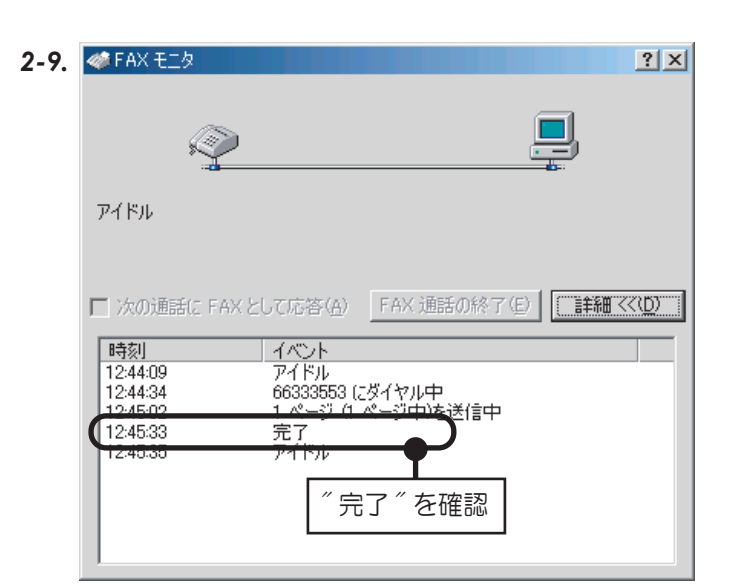

以上で、FAX の送信は完了。

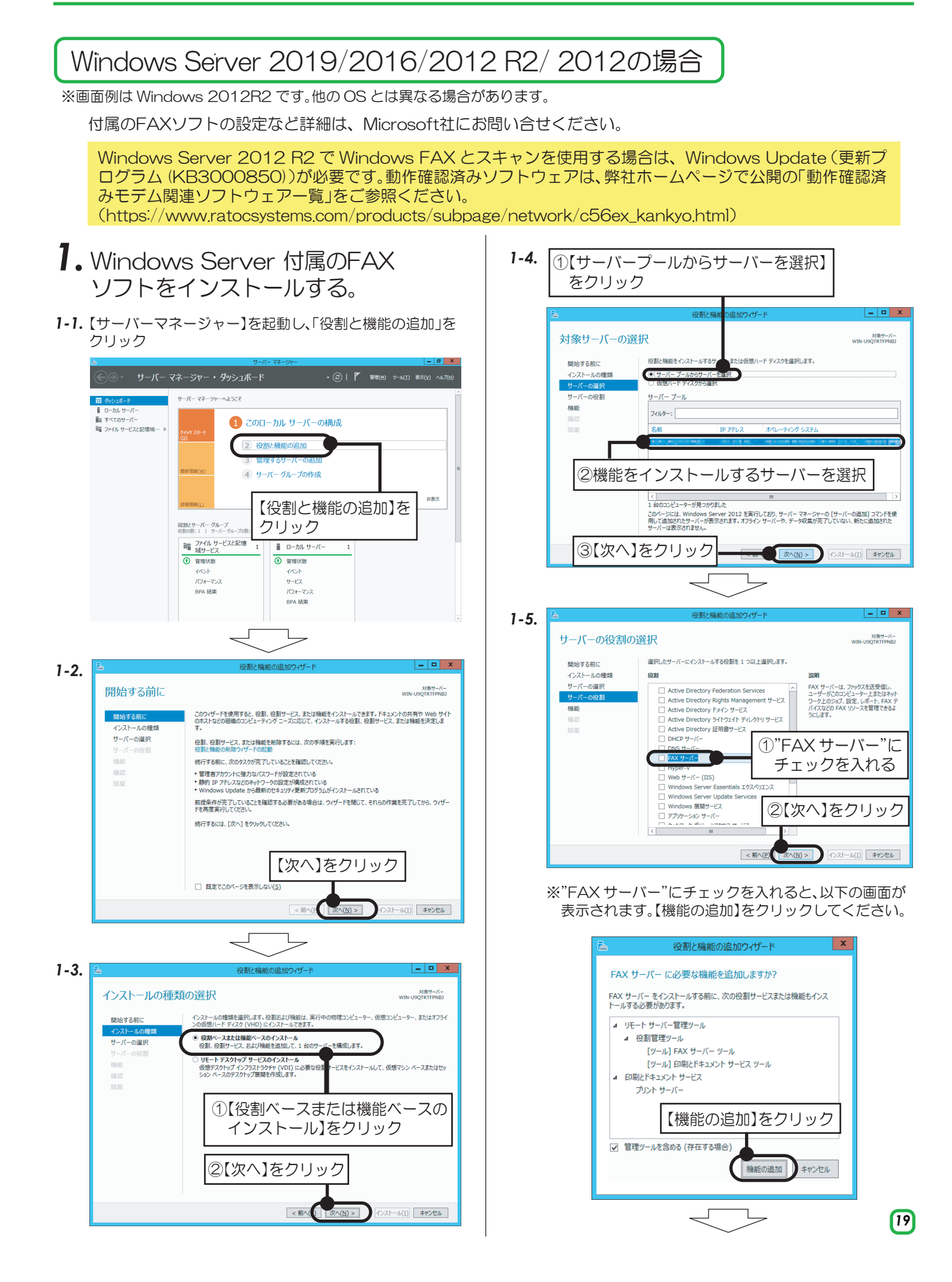

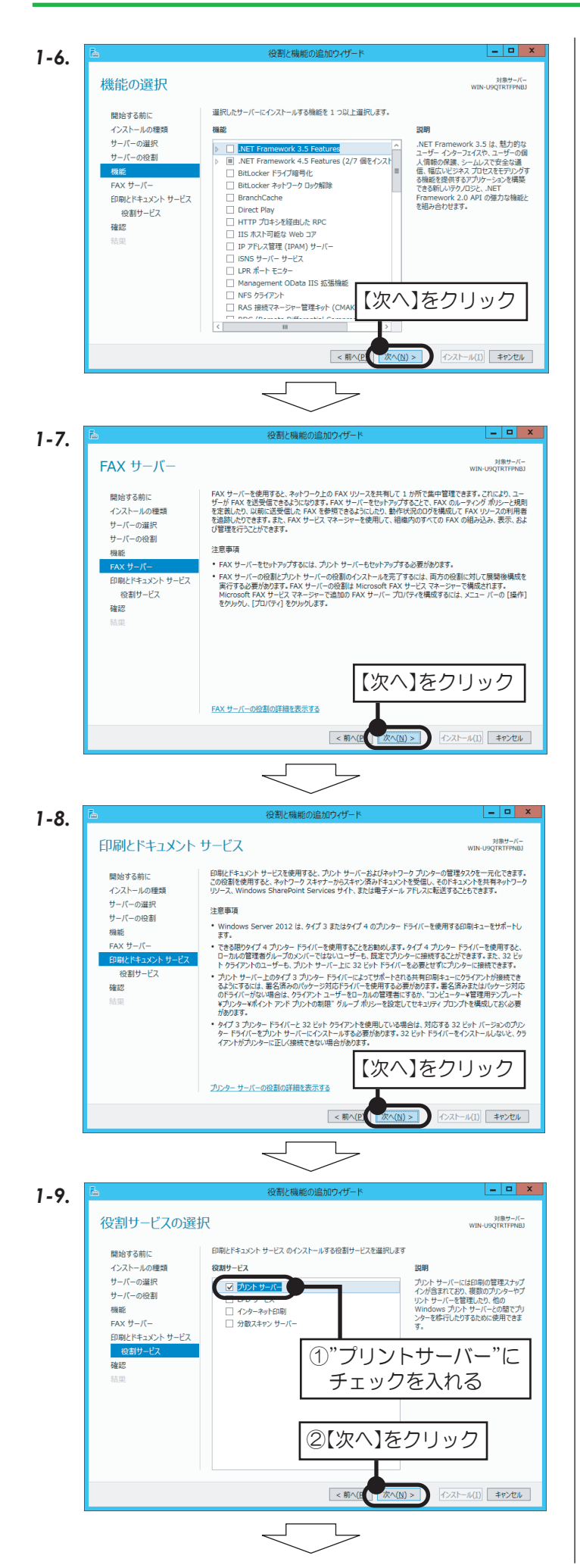

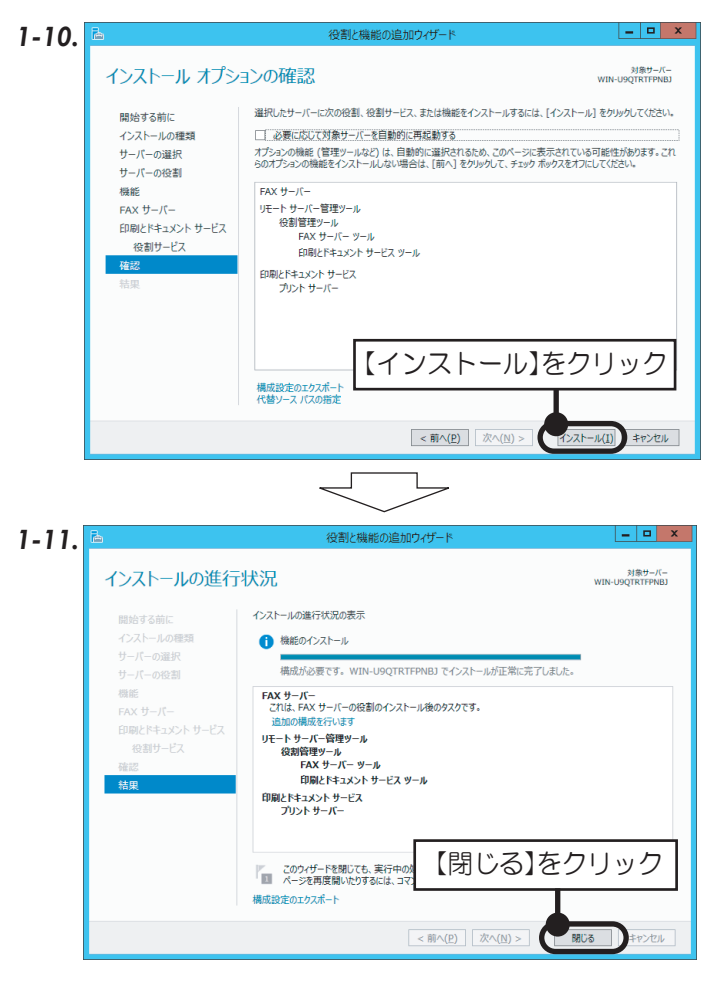

以上で、インストールは完了。

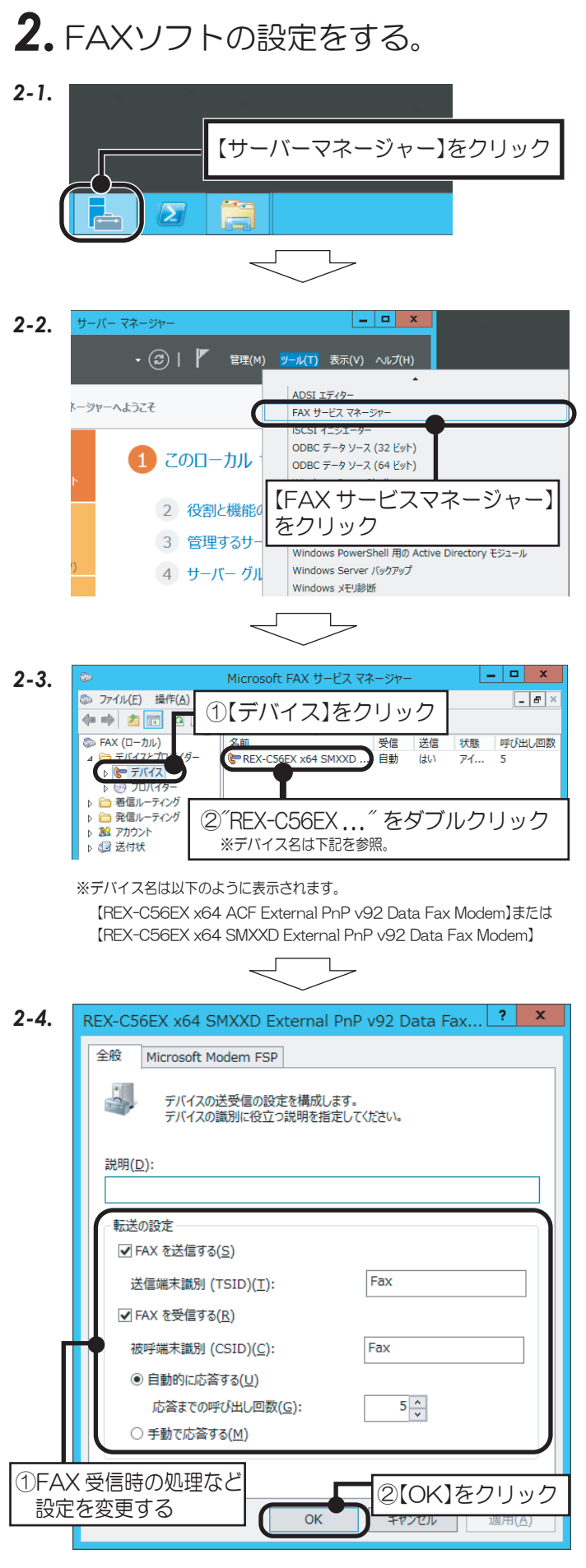

以上で、FAXの設定は完了。

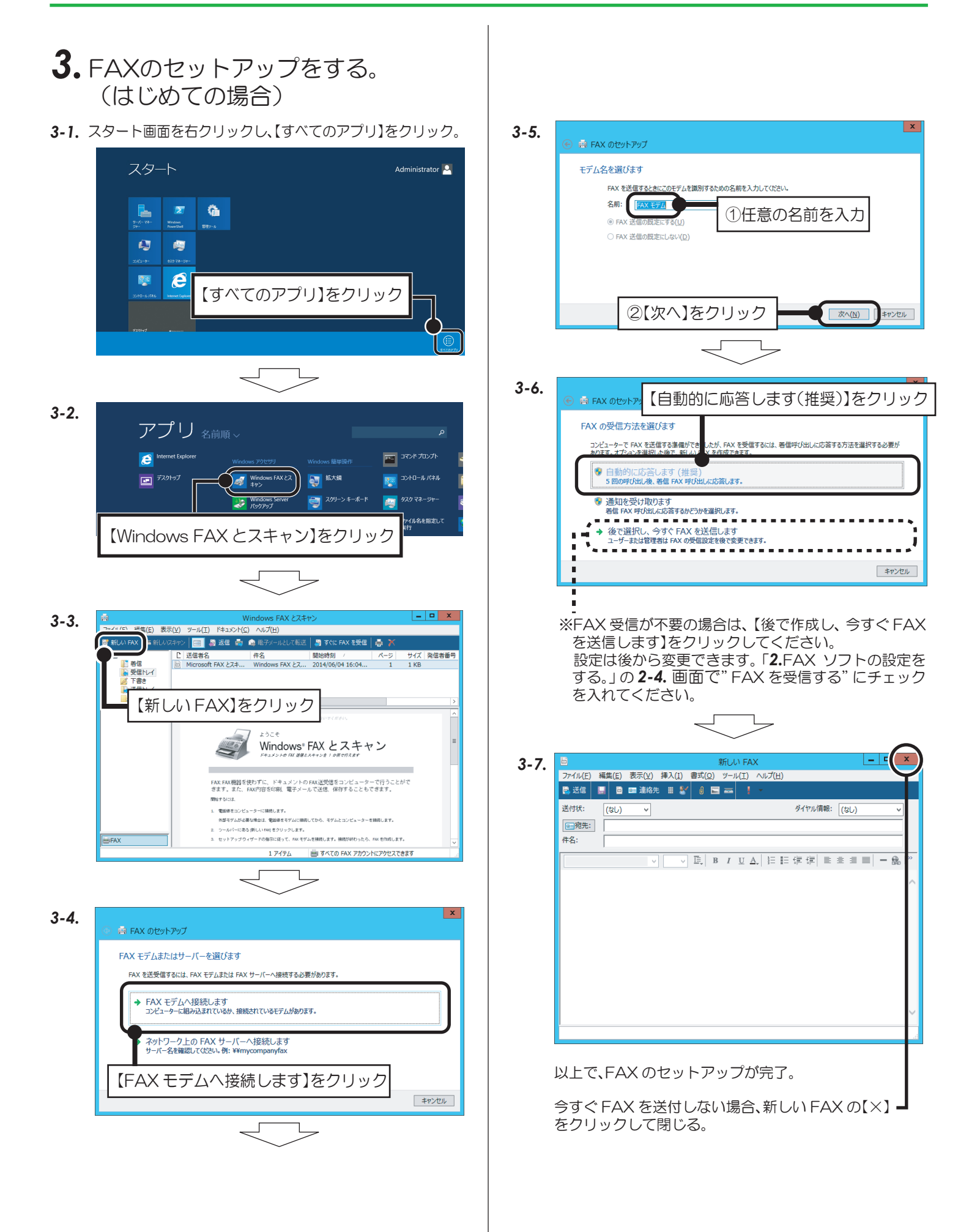

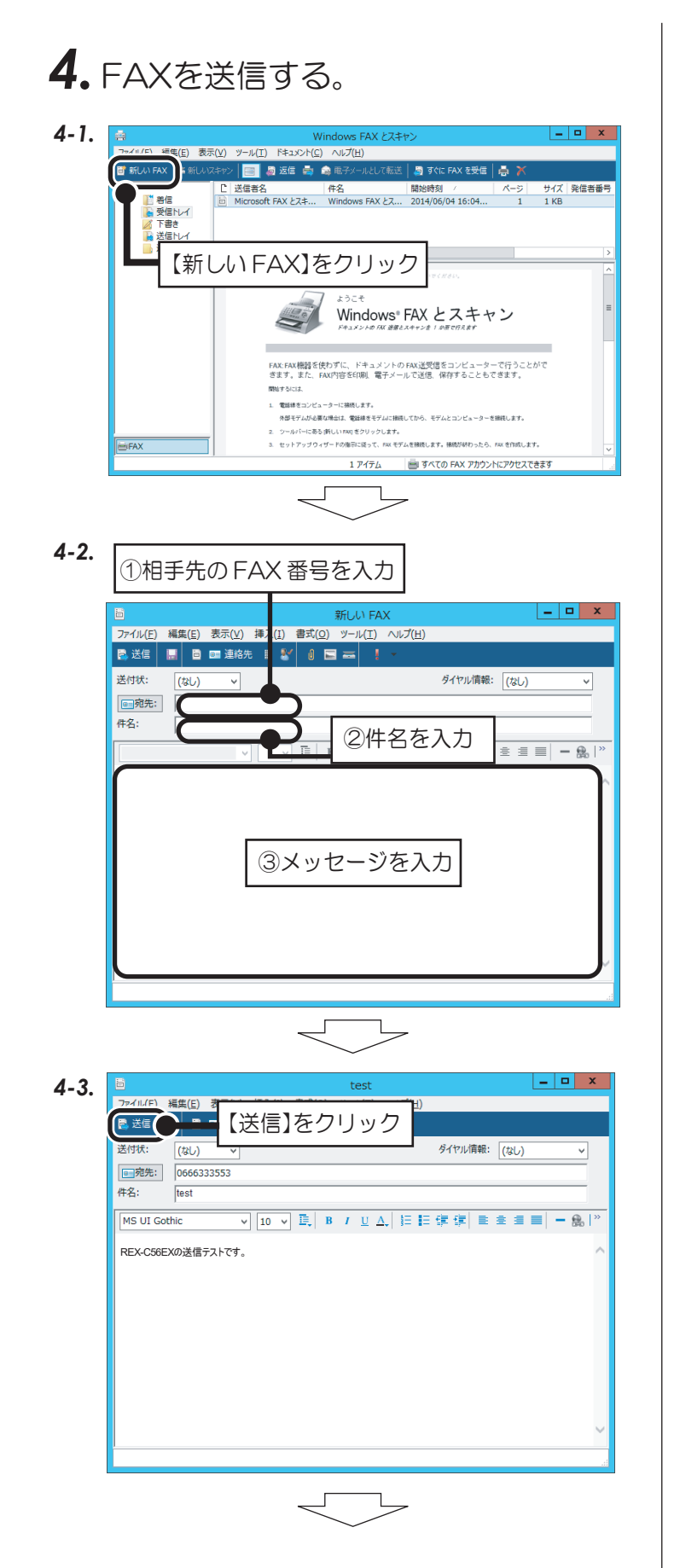

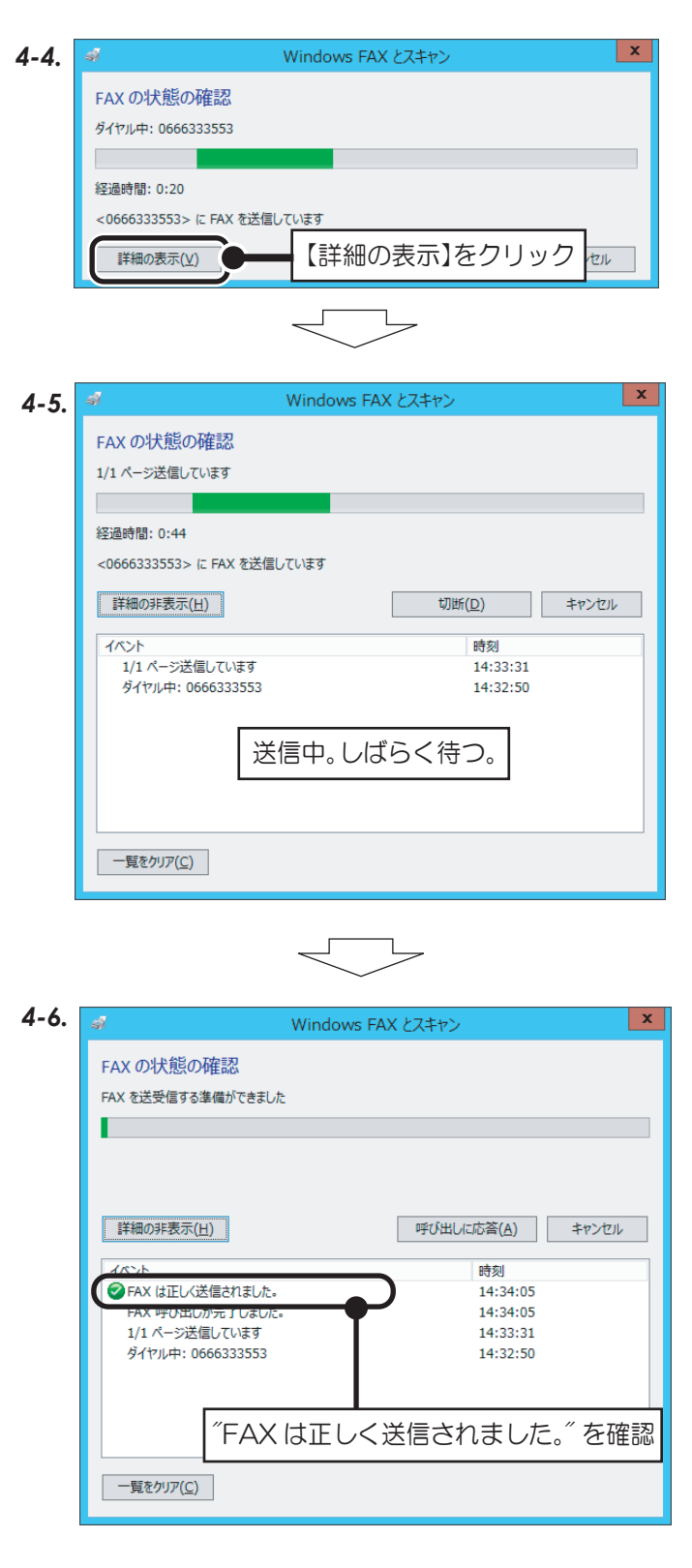

以上で、FAXの送信は完了。

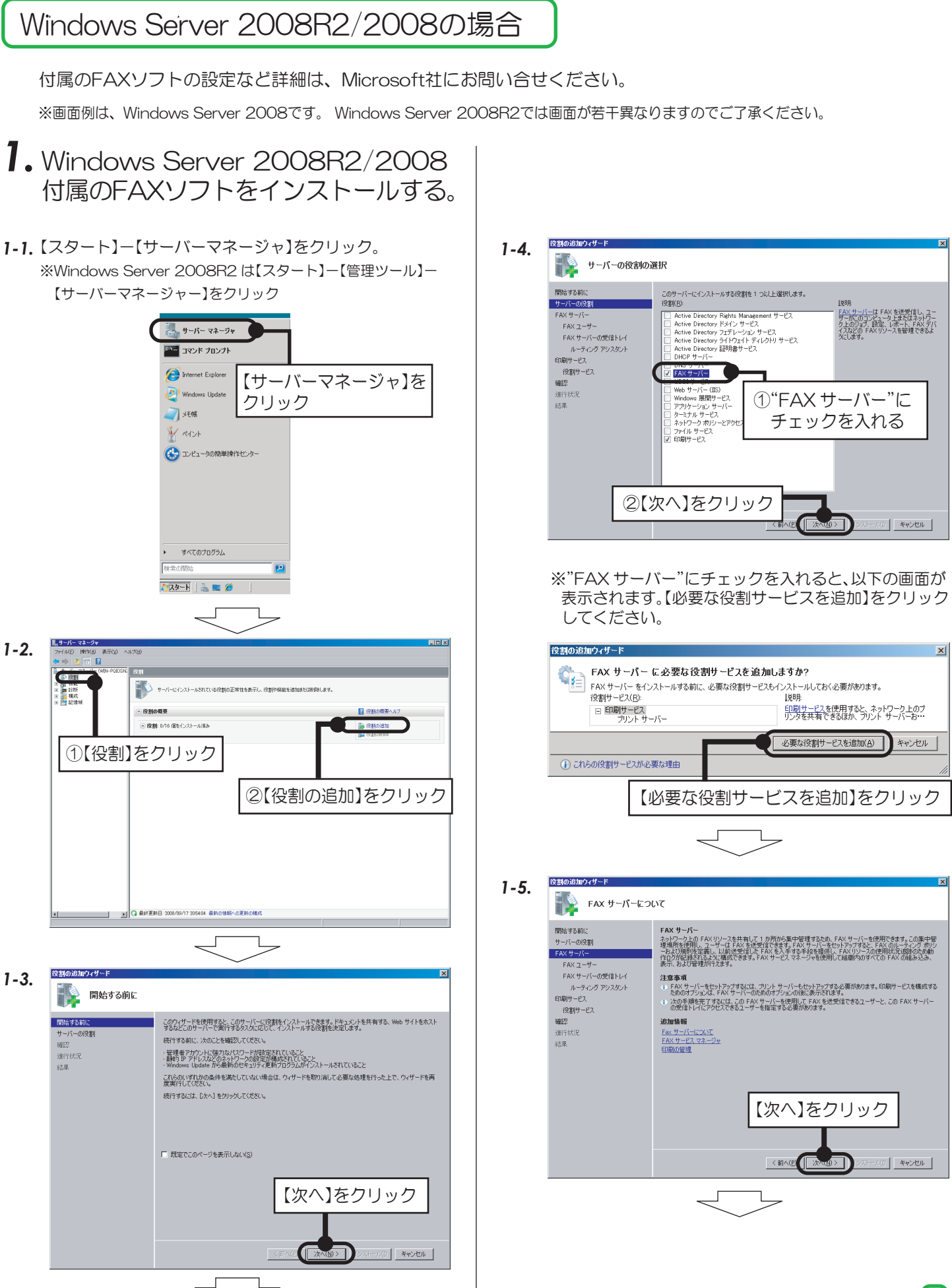

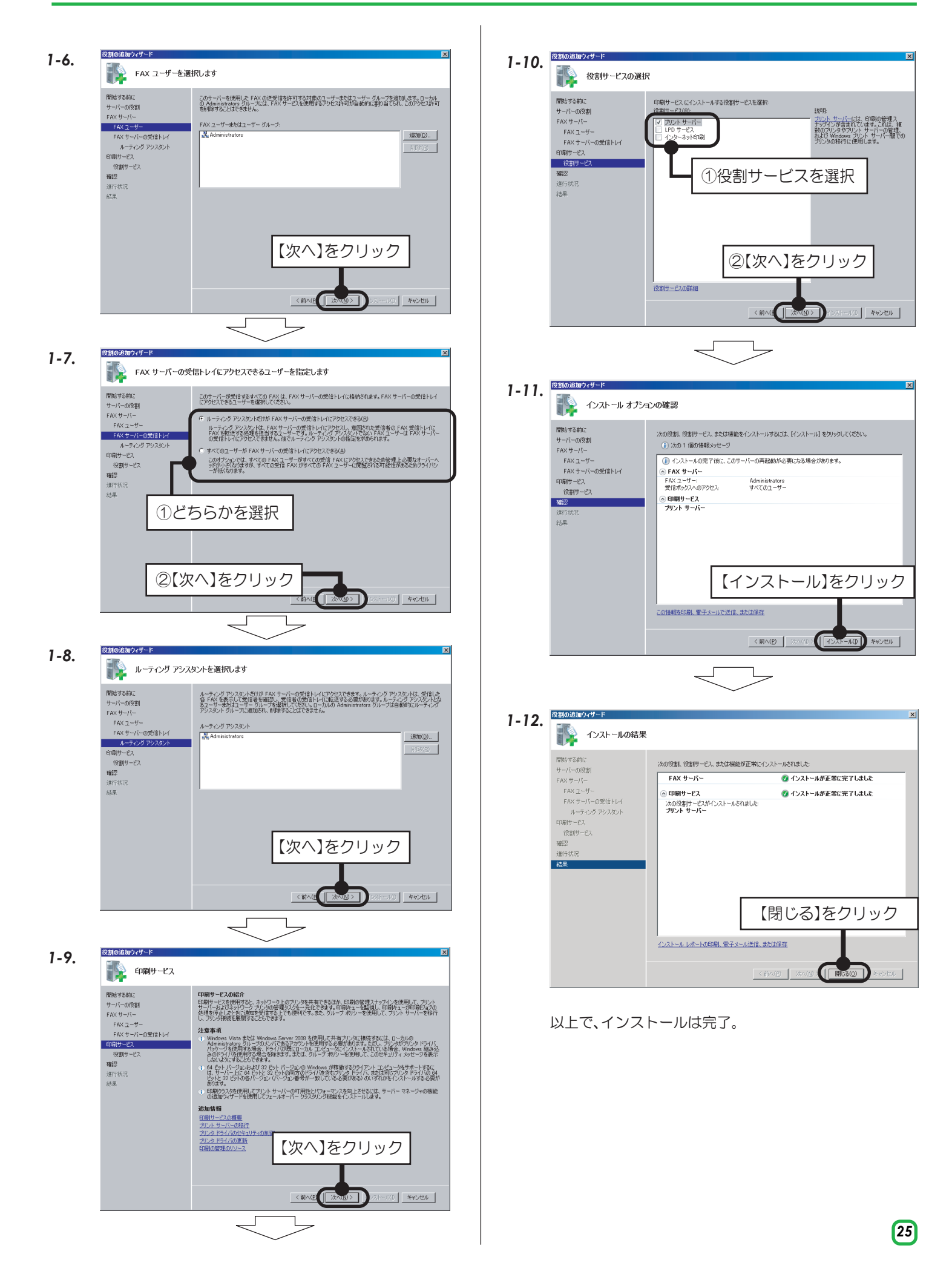

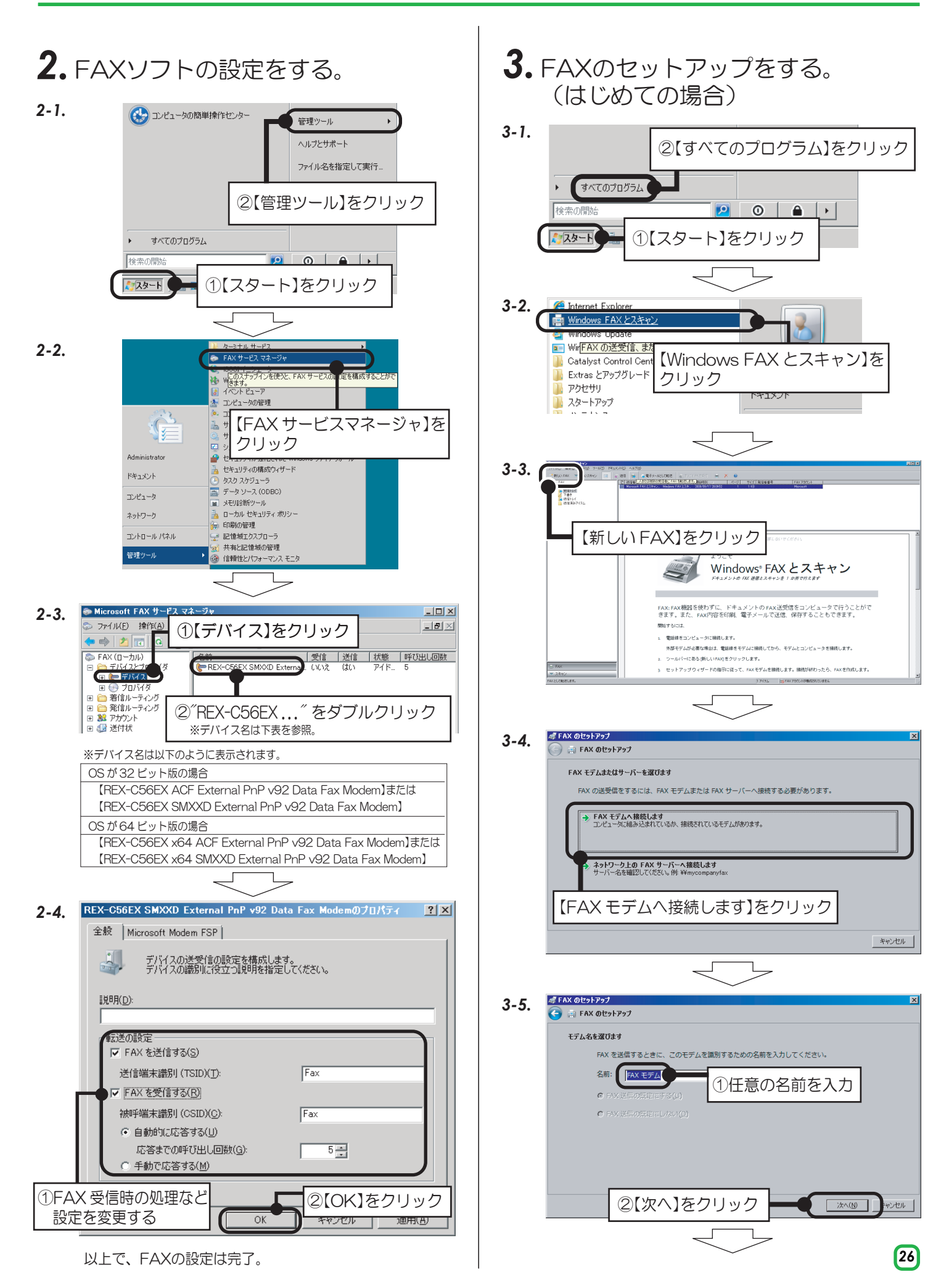

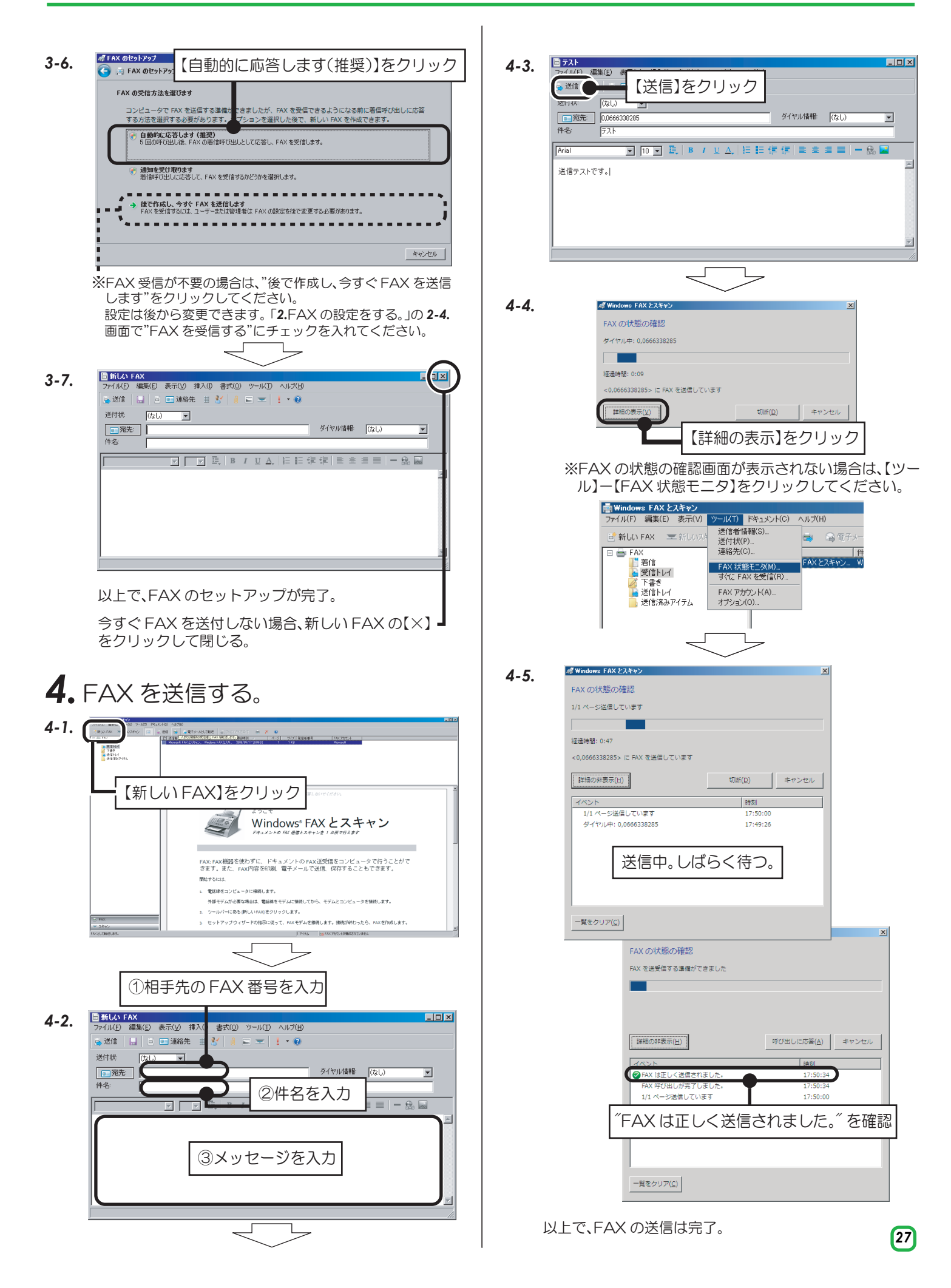

#### Windows Server 2003R2/2003の場合

付属のFAXソフトの設定など詳細は、Microsoft社にお問い合せください。

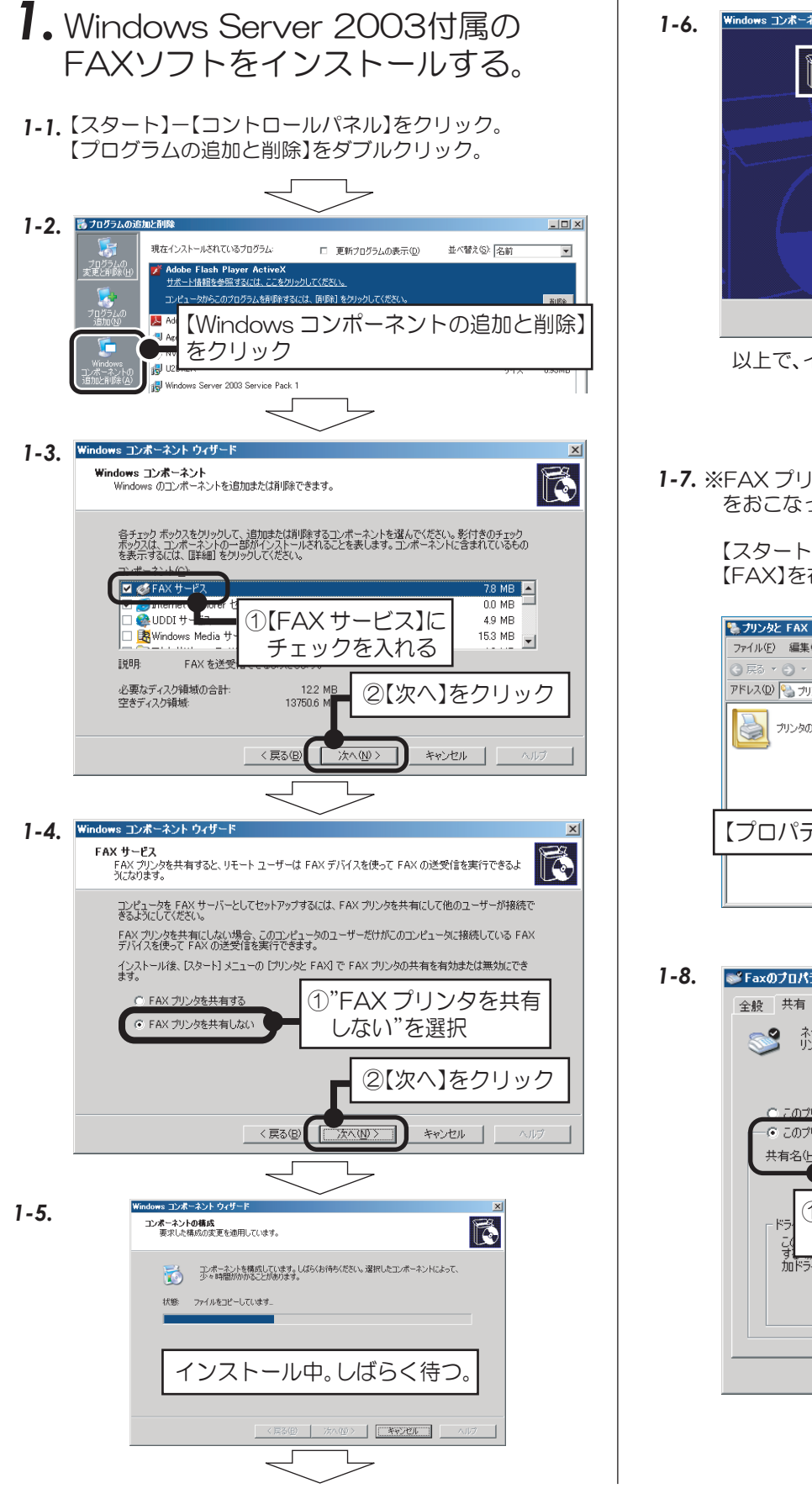

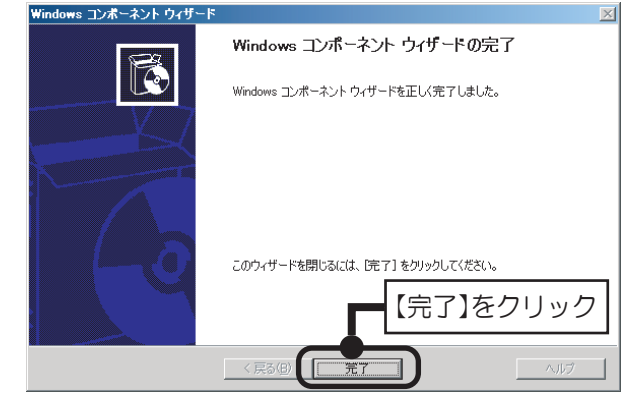

以上で、インストールは完了。

*1-7.* ※FAX プリンタの共有が必要の場合は、*1-8.* までの手順 をおこなってください。

> 【スタート】-【プリンタと FAX】をクリック。 【FAX】を右クリックでプロパティをクリック。

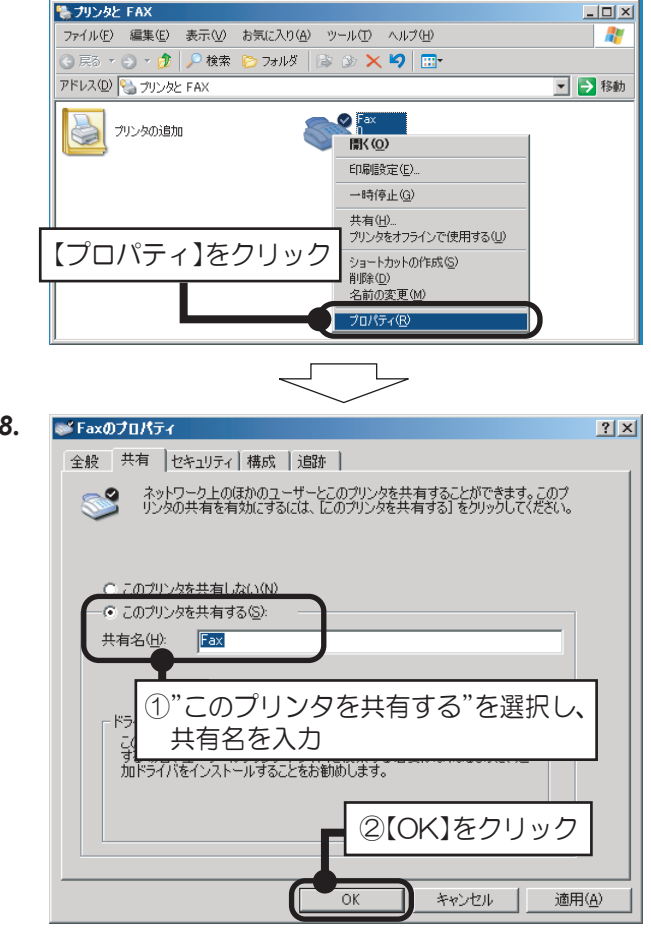

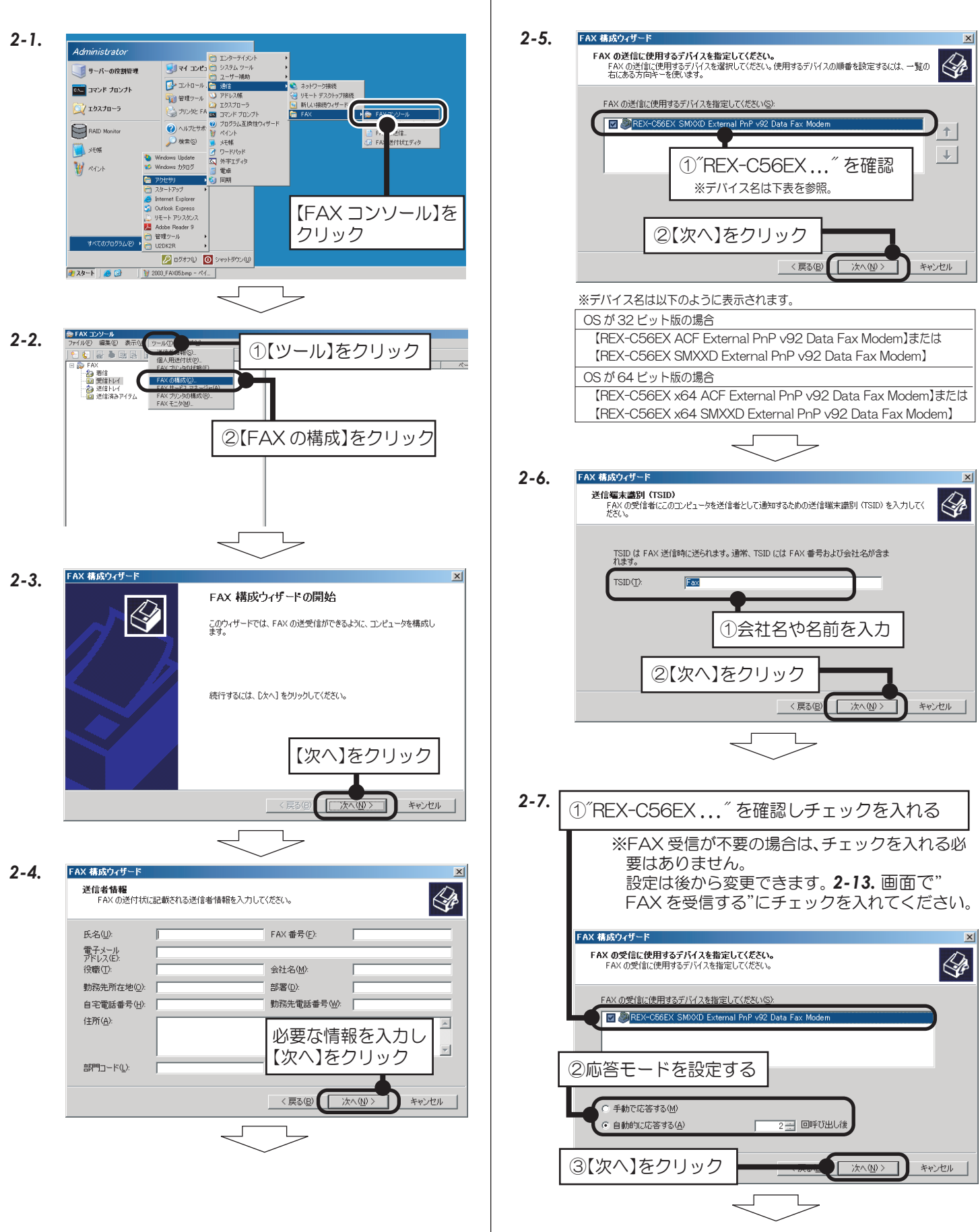

## *2.* FAXソフトの設定をする。

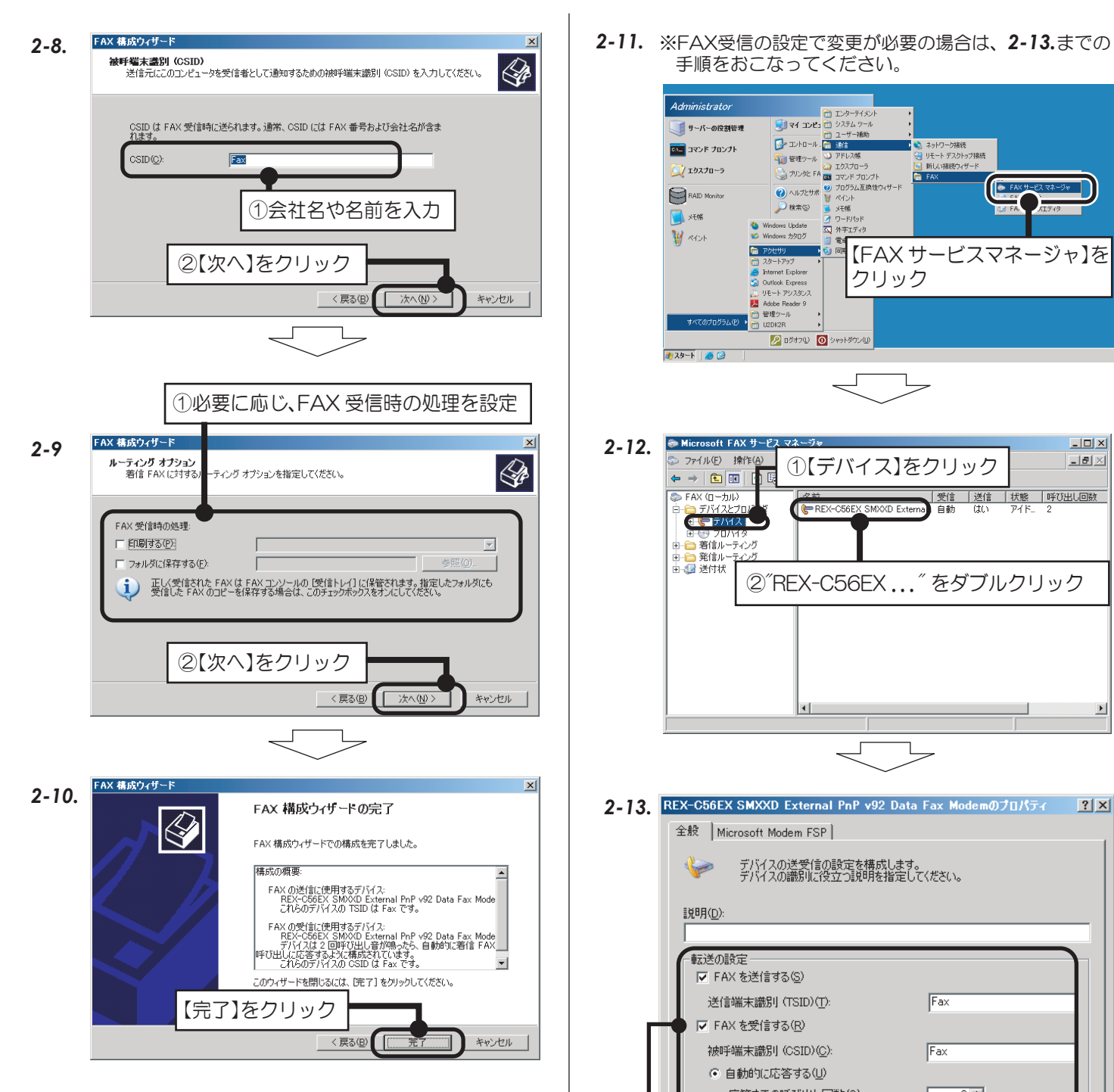

以上で、FAX の設定は完了。

*2-11.* ※FAX受信の設定で変更が必要の場合は、*2-13.*までの 手順をおこなってください。

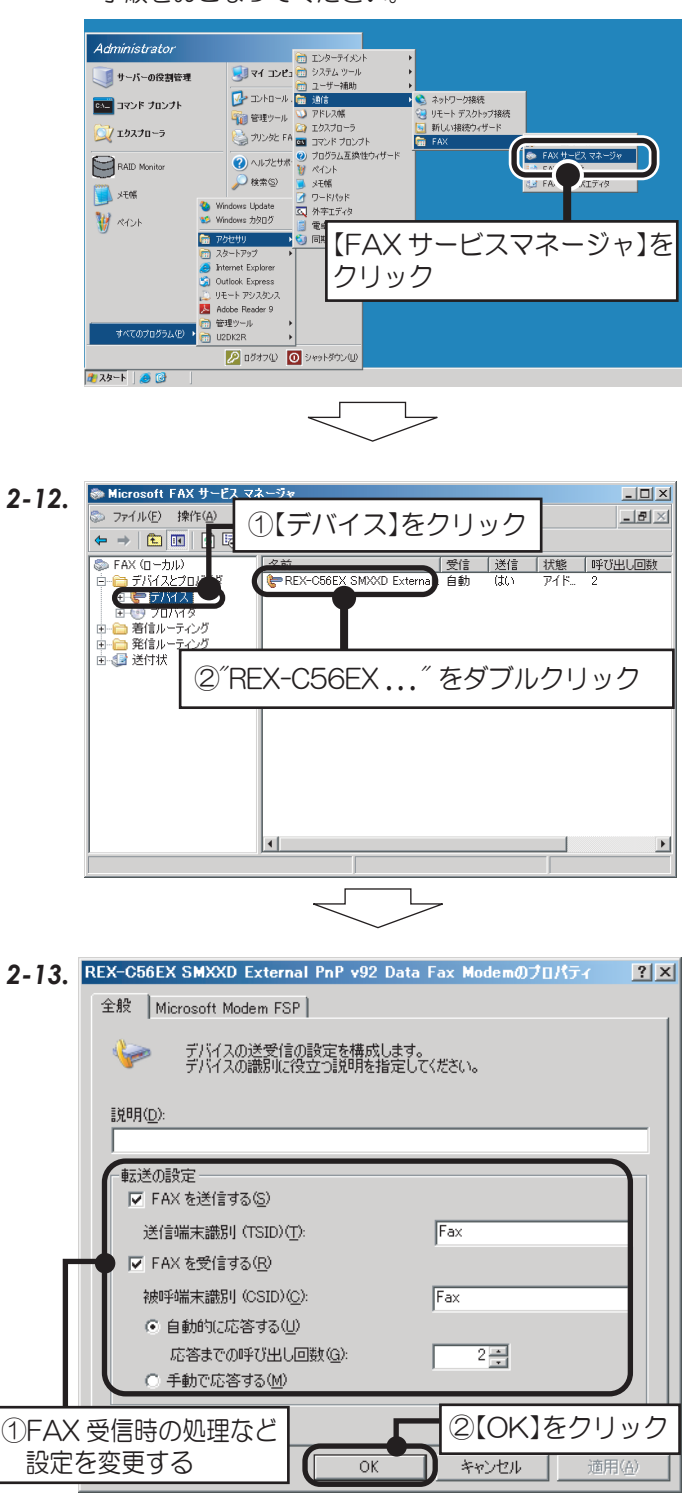

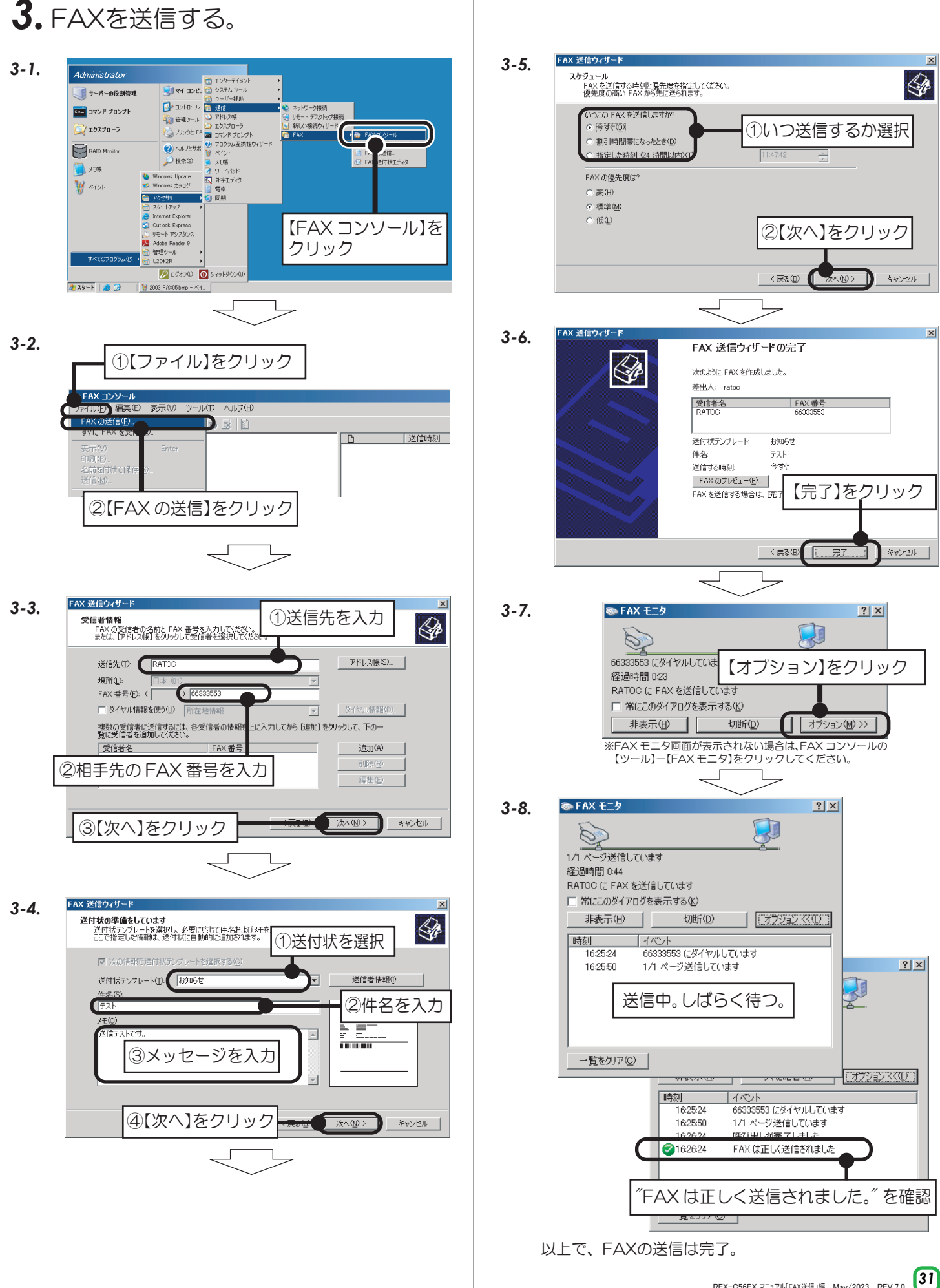